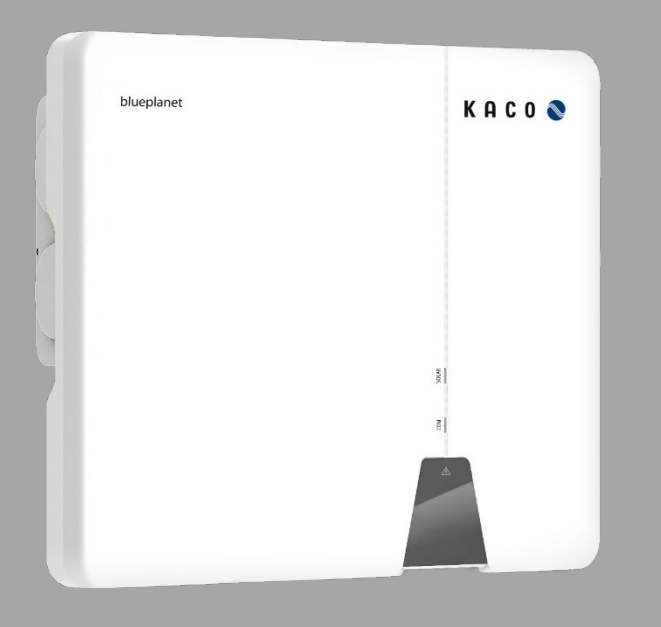

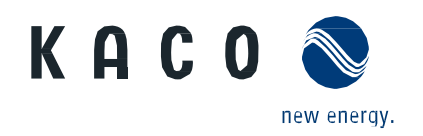

**KACO blueplanet 3.0 NX3 M2 KACO blueplanet 5.0 NX3 M2 KACO blueplanet 8.0 NX3 M2 KACO blueplanet 10.0 NX3 M2 KACO blueplanet 15.0 NX3 M2 KACO blueplanet 20.0 NX3 M2**

# **Manual**

**English translation of German original**

Authorised electrician Important safety instructions

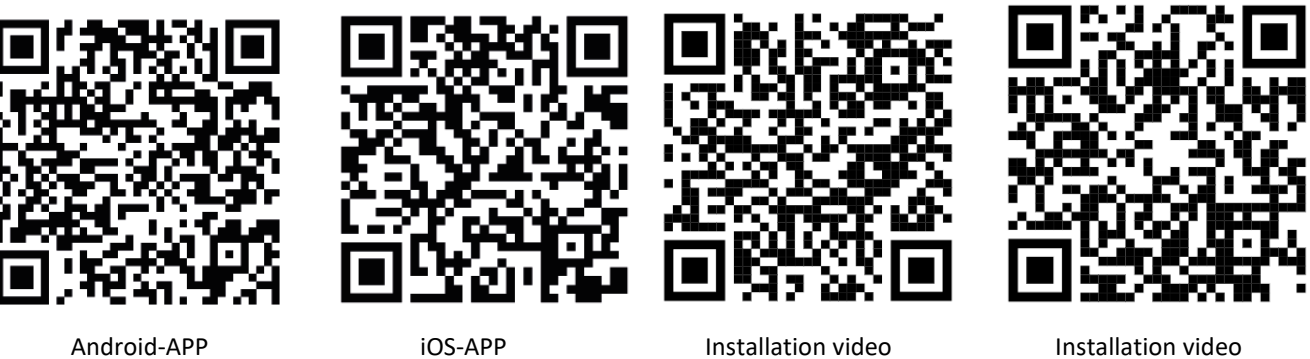

3.0-20.0 NX3

Installation video Start-up via APP

These instructions form part of the product and must be observed. They are available online on our website and correspond to the current hardware version. The copyright for these application instructions is held solely by KACO new energy GmbH.

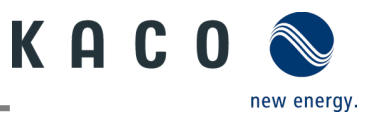

#### **Legal provisions**

The information contained in this document is the property of KACO new energy GmbH. Publication, in whole or in part, requires the written permission of KACO new energy GmbH.

#### *KACO warranty*

You can download the current warranty conditions from the Downloads folder on our website at [http://www.kaco](http://www.kaco-newenergy.com/)[newenergy.com.](http://www.kaco-newenergy.com/)

#### *Definitions on product designations*

In this manual, the product "Photovoltaic feed-in inverter" is referred to as the device for ease of reading.

#### *Trademarks*

All trademarks are recognised, even if not explicitly identified as such. A lack of identification does not mean that a product or designation/logo is free of trademarks.

#### *Software*

This device contains open source software developed by third parties and in some cases licensed under GPL and/or LGPL. More details on this topic and a list of the open source software used, as well as the corresponding licence texts, can be found on the associated **"KACO NX Setup"** APP in the "Info" menu under "Imprint", "Wi-Fi Stick Licences" and "Mobile APP Licences".

#### *Further information*

Here you will find additional information for your devices and system applications.

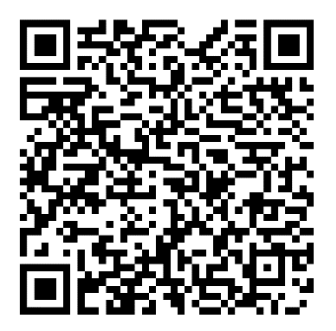

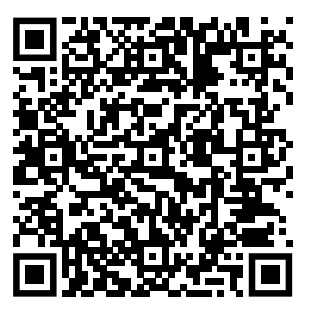

Pocket Guide for installation

Application Note Dynamic feedin limit and blueplanet web public without datalogger

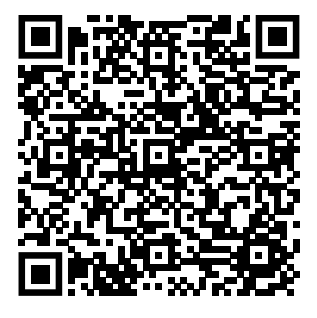

Application Note Dynamic feedin limit and blueplanet web public with datalogger

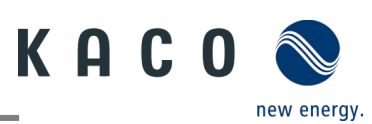

# Photovoltaic feed-in inverter

# **Table of contents**

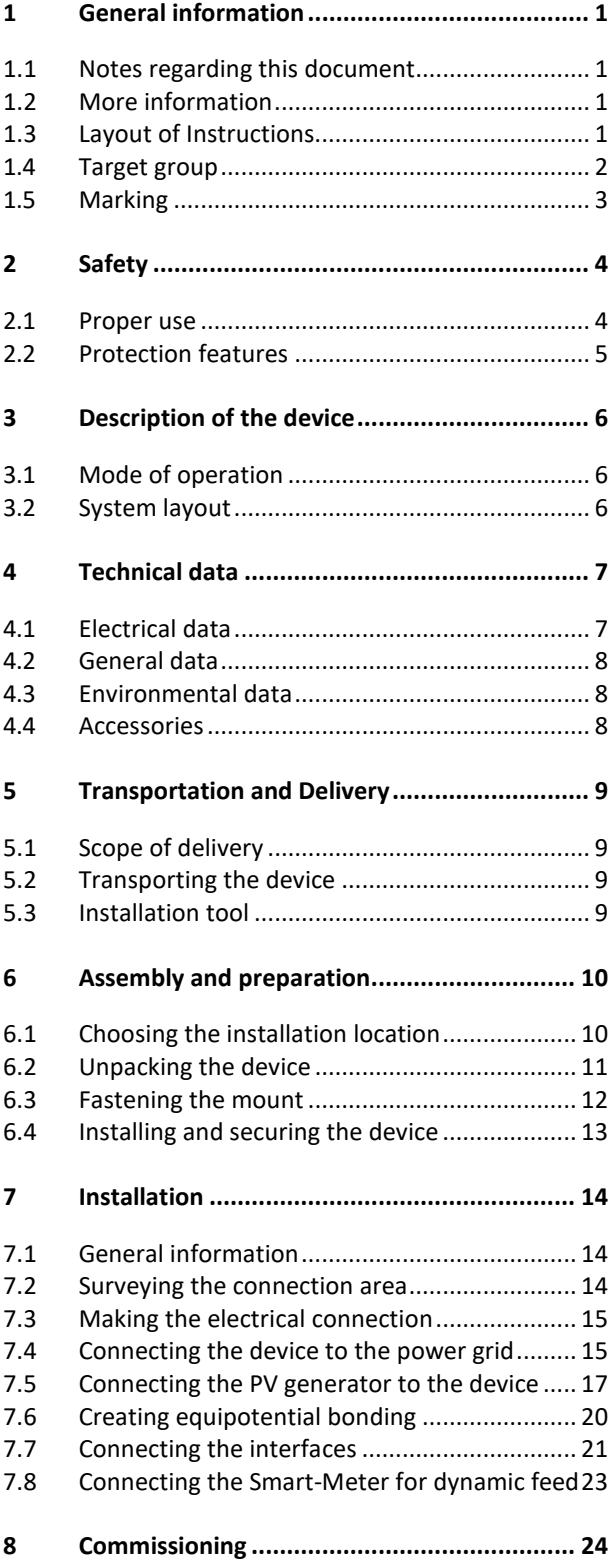

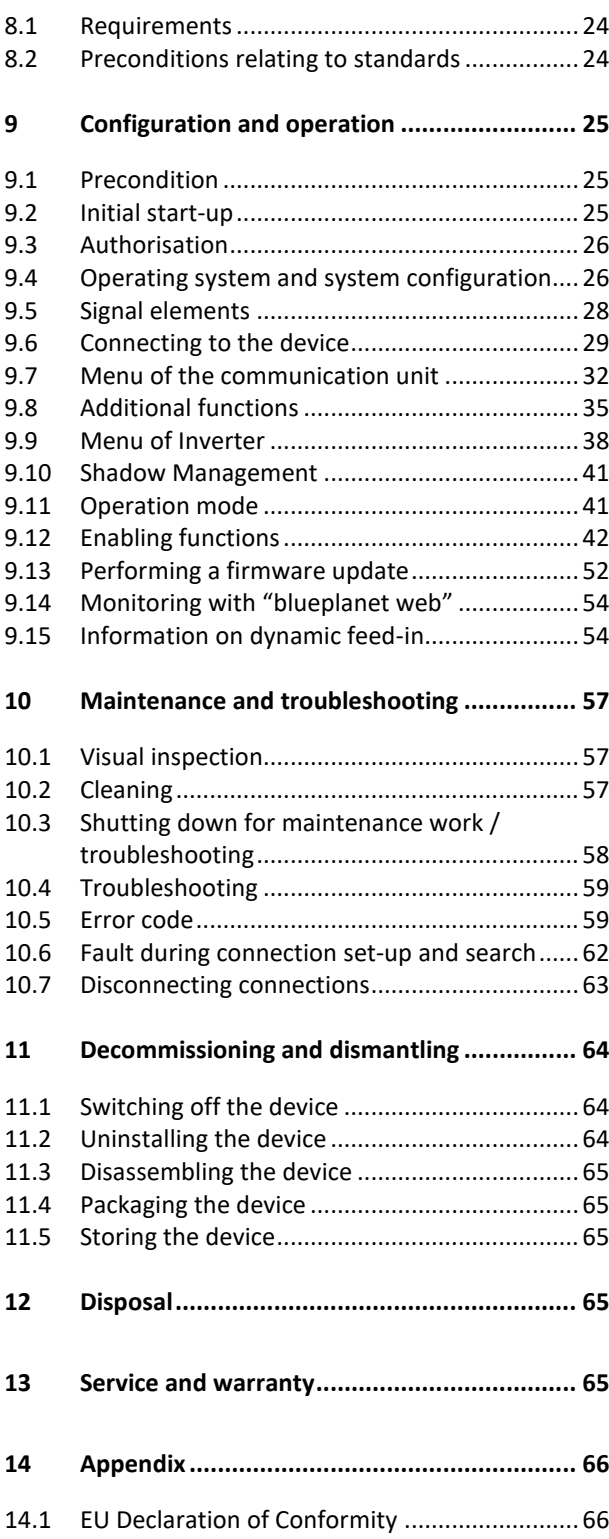

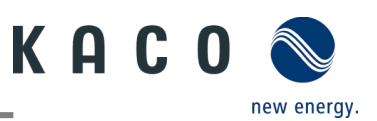

# <span id="page-3-0"></span>**1 General information**

# <span id="page-3-1"></span>**1.1 Notes regarding this document**

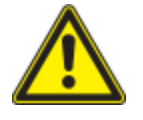

#### A WARNING

**Improper handling of the device can be hazardous!**

› You must read and understand the manual in order to install and use the device safely!

#### **Other applicable documents**

During installation, observe all assembly and installation instructions for components and other parts of the system. These instructions also apply to the device, associated components and other parts of the system.

Some of the documents required for the registration and approval of your system are included with the manual.

#### **Retention of documents**

These instructions and other documents must be stored near the system and be available at all times.

The current version of the manual can be downloaded from www.kaco-newenergy.com.

#### **English translation of German original**

This document has been produced in several languages. The German version is the original version. All other language versions are translations of the original version.

# <span id="page-3-2"></span>**1.2 More information**

Links to more detailed information can be found at [www.kaco-newenergy.com.](http://www.kaco-newenergy.com/)

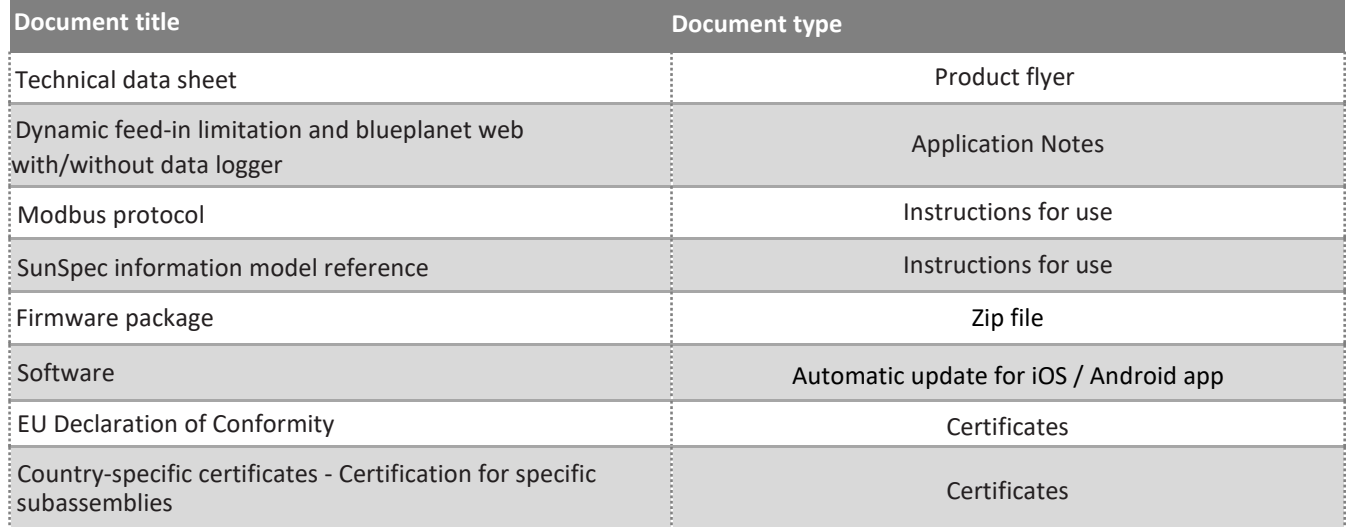

# <span id="page-3-3"></span>**1.3 Layout of Instructions**

## **1.3.1 Symbols used**

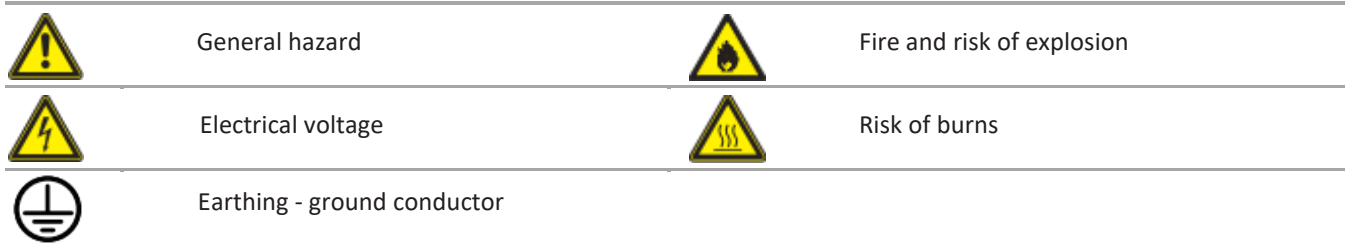

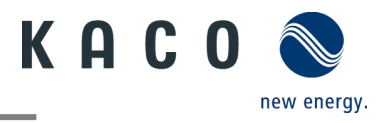

## **1.3.2 Safety warnings symbols guide**

DANGER

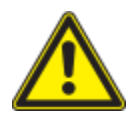

# **High risk**

 $\sqrt{N}$ 

Failure to observe this warning will lead directly to serious injuries or even death.

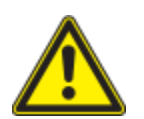

## **A** WARNING

#### **Potential risk**

Failure to observe this warning may lead to serious injuries or even death.

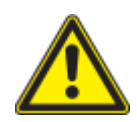

# **A** CAUTION

#### **Low-risk hazard**

Failure to observe this warning will lead to minor or moderate injuries.

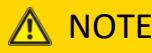

#### **Risk of property damage**

Failure to observe this warning will lead to property damage.

#### **1.3.3 Additional information symbols**

**NOTE** 

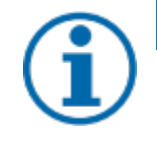

#### **Useful information and notes**

Information that is important for a specific topic or objective, but that is not safety-relevant.

#### **1.3.4 Symbols for instructions**

- O Prerequisite for use.
	- 1 Perform next step
	- 2 Additional action sequence
	- $\Rightarrow$  Interim result of the action
	- » End result

## <span id="page-4-0"></span>**1.4 Target group**

All activities described in the document may only be carried out by skilled personnel who have the following qualifications:

- Knowledge about how an inverter functions and operates
- Knowledge of the Modbus specifications
- Knowledge of the SunSpec Modbus specifications
- Training in the handling of hazards and risks during the installation and operation of electrical units and plants.
- Education concerning the installation and start-up of electrical devices and systems.
- Knowledge of applicable standards and directives.
- Knowledge and adherence to this document with all safety notices.

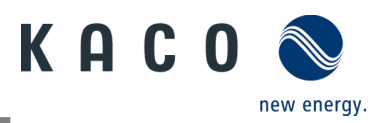

# <span id="page-5-0"></span>**1.5 Marking**

You will find the name plate with the following data for service and other requirements specific to installation on the right side panel of the product:

- Product name
- Part number
- Serial number
- Date of manufacture
- Technical details
- Disposal information
- Certification marking, CE marking.

|                                                                                     | <b>KACO</b>                           | blueplanet 20.0 NX3 M2 WM OD IIG0 |                                                                       |                                     |      |       |  |
|-------------------------------------------------------------------------------------|---------------------------------------|-----------------------------------|-----------------------------------------------------------------------|-------------------------------------|------|-------|--|
|                                                                                     |                                       | Part number                       | 1002049                                                               |                                     |      |       |  |
| new energy.<br><b>KACO new energy</b>                                               |                                       | Serial number                     | 20.0NX312XXXXXX                                                       |                                     | Year | Q1/22 |  |
| Werner-von-Siemens-Allee 1<br>74172 Neckarsulm                                      |                                       | Barcode: Serial number(Cide128)   |                                                                       |                                     |      |       |  |
|                                                                                     | Vmax PV / Isc PV(max) / Inom PV       |                                   |                                                                       | 1100 V / (48 A/48 A) / (32 A/32 A)  |      |       |  |
| Input                                                                               | V-MPP at Pnom / V- range              |                                   |                                                                       | 400 V - 850 V / 150 V - 1000 V      |      |       |  |
| Output                                                                              | Nominal voltage                       |                                   |                                                                       | 220 V / 380 V (3/N/PE)              |      |       |  |
|                                                                                     |                                       |                                   |                                                                       | 230 V / 400 V (3/N/PE)              |      |       |  |
|                                                                                     |                                       |                                   |                                                                       | 240 V / 415 V (3/N/PE)              |      |       |  |
|                                                                                     | Voltage range continuous operation    |                                   |                                                                       | 160 Vac - 300 Vac                   |      |       |  |
|                                                                                     | Current(maximum continuous)           |                                   | 31.9A                                                                 |                                     |      |       |  |
|                                                                                     | <b>Frequency range</b>                |                                   |                                                                       | 45 Hz - 65 Hz                       |      |       |  |
|                                                                                     | Snom at 220 V Unom                    |                                   | 20000 VA                                                              |                                     |      |       |  |
| Output<br>Power                                                                     | Snom at 230 V Unom                    |                                   | 20000 VA                                                              |                                     |      |       |  |
|                                                                                     | Snom at 240 V Unom                    |                                   | 20000 VA                                                              |                                     |      |       |  |
|                                                                                     | Reactive power                        | 0 - 60% Snom                      | cos phi                                                               | $0.8 - 0.8$ ind/cap                 |      |       |  |
| Environ-<br>ment                                                                    | Temperature range                     |                                   | $-25^{\circ}$ C +60 $^{\circ}$ C / -13 $^{\circ}$ F +140 $^{\circ}$ F |                                     |      |       |  |
|                                                                                     | Protection class / Ingress protection |                                   | $1/$ IP65                                                             |                                     |      |       |  |
| No galvanic separation / Ungrounded Arrays Only                                     |                                       |                                   | <b>Max. Backfeed Current</b>                                          |                                     |      | 0A    |  |
| <b>Grid Support Interactive Inverter</b>                                            |                                       |                                   |                                                                       | ARC fault circuit protection   none |      |       |  |
| Interface protection according to country specific requirements, details see manual |                                       |                                   |                                                                       |                                     |      |       |  |
|                                                                                     |                                       |                                   |                                                                       |                                     |      |       |  |

*Fig. 1. Name plate*

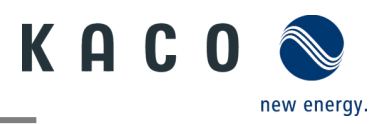

# <span id="page-6-0"></span>**2 Safety**

## DANGER

**Lethal voltages are still present in the connections and cables of the device even after the device has been switched off and disconnected!**

Coming into contact with the lines and/or terminals/busbars in the device can cause serious injury or death. › Do not open the device.

- › The device must be mounted in a fixed position before being connected electrically.
- › Comply with all safety regulations and current technical connection specifications of the responsible power supply company.
- › The device is only permitted to be mounted, installed and commissioned by a qualified electrician.
- › Switch off the grid voltage by turning off the external circuit breakers.
- › Do not touch the cables and/or terminals/busbars when switching the device on and off.
- › Check that all AC and DC cables are completely free of current using a clip-on ammeter.

The electrician is responsible for observing all existing standards and regulations. The following points must be taken into account:

- Keep unauthorised persons away from the device and/or system.
- In particular, observe standard  $1$  "Requirements for special types of premises, rooms and installations Solar photovoltaic (PV) power supply systems" in the respective regionally applicable version.
- Ensure operational safety by providing proper grounding, conductor dimensioning and appropriate protection against short circuiting.
- Observe all safety instructions on the product and in this manual
- Switch off all voltage sources and secure them against being inadvertently switched back on before performing visual inspections and maintenance
- When taking measurements on the live device:
	- Do not touch the electrical connections
	- Remove all jewellery from your wrists and fingers
	- Ensure that the testing equipment is in safe operating condition
- Modifications to the surroundings of the device must comply with the applicable national and local standards
- When working on the PV generator, in addition to disconnecting this from the grid it is also necessary to switch off the DC voltage using the DC isolator switch on the device.

## <span id="page-6-1"></span>**2.1 Proper use**

The device is a transformerless PV inverter which converts the direct current of the PV generator into grid-compatible threephase alternating current and then feeds the three-phase alternating current into the public power grid.

The device is built using state-of-the-art technology and in accordance with the recognized safety rules. Nevertheless, improper use may cause lethal hazards for the operator or third parties, or may result in damage to the product and other property.

The device is intended for indoor and outdoor applications and may only be used in countries for which it has been approved or for which it has been released by KACO new energy and the grid operator.

Operate the device only with a permanent connection to the public power grid. The country and grid type selection must be commensurate with the respective location and grid type.

The requirements of the grid operator must be met for grid connection to take place. The permission of the relevant authorities may also be required in order to secure authorisation to connection to the grid.

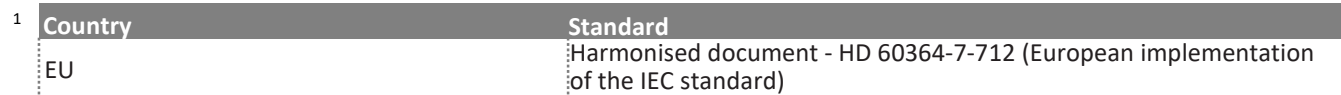

The device may only be operated with PV arrays (PV modules and wiring) of protection class II pursuant to IEC 61730, application class A.

The name plate must be permanently attached to the product.

Any other or additional use is not considered proper or intended use and can lead to an annulment of the product guarantee. This includes:

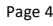

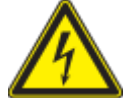

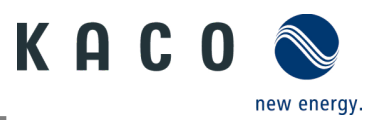

- Use of a distribution system that is not described (grid type)
- Use of sources other than PV-strings
- Mobile use
- Use in rooms where there is a risk of explosion
- Use in direct sunlight, rain or a storm or other harsh environmental conditions
- Use in an outdoor area that does not meet the environmental conditions set down in Technical Data > Environmental Data.
- Operation outside the specification intended by the manufacturer
- Overvoltage of over 1100 V on the DC connection.
- Modifying the device
- Standalone mode

# <span id="page-7-0"></span>**2.2 Protection features**

The following monitoring and protection functions are integrated in the device:

- RCMU (Residual Current Monitoring Unit)
- Overvoltage conductor / varistor to protect the power semiconductors from high-energy transients on the grid and generator sides.
- System for monitoring the device temperature
- EMC filters to protect the inverter from high-frequency grid interference
- Grid-side grounded varistors to protect the product against burst and surge pulses
- Anti-islanding detection according to the current standards.
- Insulation detection / residual current monitoring and shutdown function to detect insulation faults.

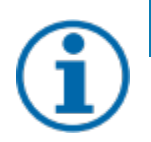

## **NOTE**

If the device is connected, the overvoltage conductors / varistors contained in the device have an impact on the electrical system insulation resistance test as per HD 60364-6 / IEC 60364-6 Low-voltage installations-Part 6: Verification.

IEC 60364-6 6.4.3.3 describes two options for this case. The first option is to disconnect devices with an overvoltage conductor or, if this is not practicable, then the test voltage can be reduced to 250 V.

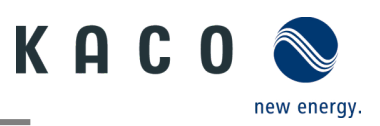

# <span id="page-8-0"></span>**3 Description of the device**

# <span id="page-8-1"></span>**3.1 Mode of operation**

The device converts the DC voltage generated by the PV modules into AC voltage and feeds it into the power grid. The starting procedure begins when there is sufficient sunlight and a minimum voltage is present in the device. The feed-in process begins once the PV generator has successfully passed the insulation test and the grid parameters are within the requirements imposed by the grid operator for a specific monitoring time. If, as it gets dark, the voltage drops below the minimum voltage value, feed-in mode ends and the device switches off.

# <span id="page-8-2"></span>**3.2 System layout**

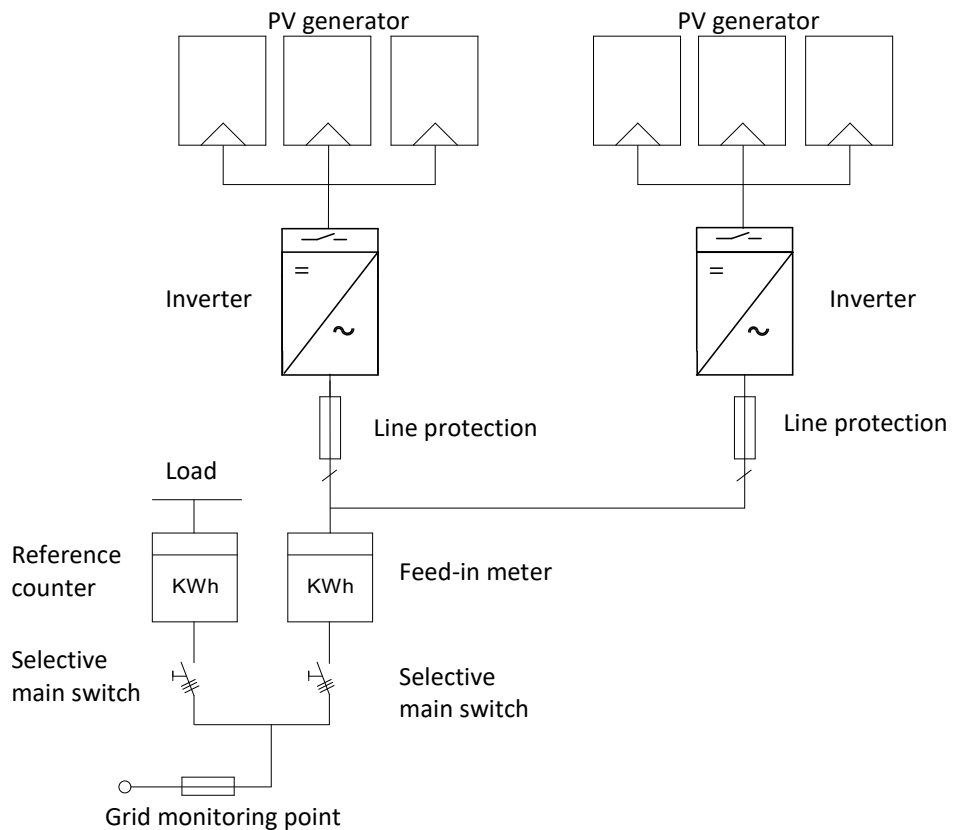

#### *Fig. 2. Circuit diagram of a system with two inverters*

![](_page_8_Picture_163.jpeg)

![](_page_9_Picture_0.jpeg)

# <span id="page-9-0"></span>**4 Technical data**

# <span id="page-9-1"></span>**4.1 Electrical data**

![](_page_9_Picture_487.jpeg)

<sup>2</sup> The "Max. input current" is the maximal theoretical value for operation with full power when the feed-in power is low. The inverter switches to the maximum AC output power.

The "Max. short-circuit current (Iscmax.)" together with the open circuit voltage (Uocmax) defines the characteristic of the connected PV generator. This is the relevant value for string design and represents the absolute maximum limit for inverter protection. The connected PV generator must be designed in such a way that the maximum short-circuit current is less than or equal to the Iscmax of the inverter under all foreseeable conditions. The design must in no case result in a short-circuit current greater than the Iscmax of the inverter.

![](_page_10_Picture_0.jpeg)

# <span id="page-10-0"></span>**4.2 General data**

![](_page_10_Picture_294.jpeg)

# <span id="page-10-1"></span>**4.3 Environmental data**

![](_page_10_Picture_295.jpeg)

# <span id="page-10-2"></span>**4.4 Accessories**

![](_page_10_Picture_296.jpeg)

![](_page_11_Picture_0.jpeg)

# <span id="page-11-0"></span>**5 Transportation and Delivery**

Every product leaves our factory in perfect electrical and mechanical condition. Special packaging ensures that the devices are transported safely. The shipping company is responsible for any transport damage that occurs.

# <span id="page-11-1"></span>**5.1 Scope of delivery**

![](_page_11_Picture_252.jpeg)

![](_page_11_Picture_253.jpeg)

#### **Check the equipment included**

- Inspect the device thoroughly.
- Immediately notify the shipping company in case of the following:
	- o Damage to the packaging that indicates that the device may have been damaged.
	- o Obvious damage to the device.
- Send a damage report to the shipping company immediately.
- The damage report must be received by the shipping company in writing within six days following receipt of the device. We will be glad to help you if necessary.

# <span id="page-11-2"></span>**5.2 Transporting the device**

![](_page_11_Picture_14.jpeg)

## $\Lambda$  Caution

**Hazard due to impact; risk of breakage to the device!**

- $\rightarrow$  Pack the device securely for transport.
- $\rightarrow$  Transport the device using the intended carrying handles of the packaging box.
- $\rightarrow$  Do not expose the device to any shocks.

# <span id="page-11-3"></span>**5.3 Installation tool**

The codes given in the table below are used in all usage instructions for assembly/installation/maintenance and disassembly for the tools and tightening torques being used.

![](_page_11_Picture_254.jpeg)

![](_page_11_Figure_23.jpeg)

![](_page_12_Picture_0.jpeg)

# <span id="page-12-0"></span>**6 Assembly and preparation**

# <span id="page-12-1"></span>**6.1 Choosing the installation location**

## **A** DANGER

![](_page_12_Picture_4.jpeg)

**Risk of fatal injury due to fire or explosions!**

Fire caused by flammable or explosive materials in the vicinity of the device can lead to serious injuries.

Do not mount the inverter in an area at risk of explosion or in the vicinity of highly flammable materials

# **CAUTION**

**Property damage due to gases that have an abrasive effect on surfaces when they come into contact with ambient humidity caused by weather conditions.**

![](_page_12_Picture_10.jpeg)

The device housing can be seriously damaged due to gases in combination with air humidity resulting from weather conditions (e.g. ammonia, sulphur).

- If the device is exposed to gases, the installation must be carried out at observable locations.
- $\rightarrow$  Perform regular visual inspections.
- $\rightarrow$  Immediately remove any moisture from the housing.
- $\rightarrow$  Ensure adequate ventilation at the installation location.
- $\rightarrow$  Immediately remove dirt, especially on vents.
- $\rightarrow$  Failure to follow these warnings may result in damage to the device that is not covered by the manufacturer's warranty.

![](_page_12_Picture_18.jpeg)

# **NOTE**

#### **Access by maintenance personnel for service**

Any additional costs arising from unfavourable structural or installation conditions will be billed to the customer.

#### **Installation space**

- As dry as possible, climate-controlled. The waste heat must be dissipated away from the device
- Unobstructed air circulation
- When installing the device in a control cabinet, provide forced ventilation for sufficient heat dissipation
- Close to the ground, accessible from the front and sides without requiring additional resources
- In outdoor areas, protected on all sides from direct weather exposure and sunlight (thermal heating). Implementation where necessary via constructional measures, e.g. wind breaks
- Make sure that the inverter is installed out of the reach of children.
- To ensure an optimal operation and a long service life, the temperature of the installation environment of the inverter should be ≤40 °C.
- To avoid direct sunlight, rain, snow and puddling on the inverter, we recommend to install the inverter at locations with a protective roof. Do not completely cover the top of the inverter.
- The installation conditions must be able to accommodate the weight and size of the inverter. The inverter is suitable for mounting on a solid wall that is vertical or sloping backwards (max. 15°). It is not recommended to install the inverter on a wall made of plasterboard or similar materials. The inverter may emit audible noises during operation.

#### **Installation surface**

- Must have adequate load-bearing capacity
- Must be accessible for installation and maintenance
- Must be made of heat-resistant material (up to 90 °C)
- Must be flame resistant
- Minimum clearances to be observed during installation [see Figure 9 on Page [12\]](#page-14-1)

![](_page_13_Picture_0.jpeg)

![](_page_13_Picture_1.jpeg)

![](_page_13_Picture_3.jpeg)

*Fig. 4. Device for outdoor installation Fig. 5. Permissible installation location*

# <span id="page-13-0"></span>**6.2 Unpacking the device**

![](_page_13_Picture_6.jpeg)

# $\triangle$  CAUTION

#### **Risk of injury due to excessive physical strain**

Lifting the device, for transport, relocation and assembly can result in injuries (e.g. back injuries). › Always lift the device using the openings provided

![](_page_13_Picture_10.jpeg)

![](_page_13_Picture_11.jpeg)

- *Fig. 6. Unpack the device Fig. 7. Lift the unit*
	-
- 1 Packaging box 3 Protective packaging
- 2 Device 2 Device 2 Device 2 Device 2 Device 2 Device 2 Device 2 Device 2 Device 2 Device 2 Device 2 Device 2 Device 2 Device 2 Device 2 Device 2 Device 2 Device 2 Device 2 Device 2 Device 2 Device 2 Device 2 Device 2 Devi

Key

- 
- $\circ$  The device has been transported to the installation site.

1. Loosen packaging tape from cardboard box.

- 2. Open the packaging box at the top.
- 3. Remove installation material and documentation.
- 4. Pull up top protective packaging to remove.

5. Remove device from the packaging. Grab onto the cover and the edge of the housing when doing so.

6. Place the protective packaging back into the packaging box.

7. Lift the device at the intended positions.

» Proceed with the installation of the mount

![](_page_14_Picture_0.jpeg)

# <span id="page-14-0"></span>**6.3 Fastening the mount**

# **A** CAUTION

![](_page_14_Picture_3.jpeg)

**Hazard when using unsuitable fixing materials!**

If unsuitable fixing materials are used, the device could fall and persons in front of the device may be seriously injured.

- › Use only fixing materials that are suitable for the mounting base. The fastening materials supplied are only suitable for masonry and concrete.
- › Only install the device in an upright position.

## **NOTE**

![](_page_14_Picture_9.jpeg)

**Power reduction due to heat accumulation!**

If the recommended minimum clearances are not observed, the device may go into power regulation mode due to insufficient ventilation and the resulting heat build-up.

- › Observe minimum clearances and provide for sufficient heat dissipation.
- › All objects on the device housing must be removed during operation.
- › Ensure that no foreign bodies prevent heat dissipation following device installation.

![](_page_14_Figure_15.jpeg)

![](_page_14_Figure_16.jpeg)

#### *Fig. 8. Drill holes for wall mounting Fig. 9. Mounting the wall bracket*

<span id="page-14-1"></span>

![](_page_14_Picture_184.jpeg)

Cardboard packaging with mount and mounting kit removed from the packaging and opened.

1. Mark the mounting position on the wall surface according to the position of the mount plate by drawing three marks.

**NOTE: The arrow must point upwards and be visible when the mount is attached to the wall. Also make sure that the mount is oriented correctly.**

2. Mark the positions of the drill holes using the slot in the mount.

**NOTE: The minimum clearances between two devices, or the device and the ceiling or floor have must be taken into account.** 

3. Fix the mount to the wall using suitable mounting fixtures from the mounting kit  $[Nw-10]$ .

#### **NOTE: Make sure that the mount is oriented correctly.**

» Proceed with the installation of the device.

![](_page_15_Picture_0.jpeg)

# <span id="page-15-0"></span>**6.4 Installing and securing the device**

![](_page_15_Picture_2.jpeg)

## $\Lambda$  CAUTION

**Risk of injury from improper lifting and transport.**

If the device is lifted improperly, it can tilt and result in a fall.

- › Always lift the device vertically using the openings provided.
- › Use a climbing aid for the chosen installation height.
- › Wear protective gloves and safety shoes when lifting and lowering the device.

#### **Lifting and installing the device**

 $U$  The mount has been installed.

1 Lift the device using the recesses. Observe the centre of gravity!

2 Fit the device onto the mounting bracket. Check both sides of the heat sink to ensure that it is securely in place. [see Figure 10].

3 Insert the screw provided into the wall bracket and fasten the device to secure against displacement. [ $\mathbb{X}_P$  /  $\mathbb{M}$  2.5 Nm]

**NOTE: At this point, the screw described above can also be replaced by a special screw as anti-theft protection.** » Device is installed. Proceed with the electrical installation.

![](_page_15_Picture_16.jpeg)

![](_page_15_Picture_17.jpeg)

![](_page_15_Figure_19.jpeg)

*Fig. 12. Secure the inverter*

![](_page_16_Picture_0.jpeg)

# $\triangle$  CAUTION

#### **Property damage as a result of condensation**

During pre-assembly of the device, moisture can enter the internal space via the DC connectors and the dust-proof screw connections. The resulting condensate can cause damage to the device during installation and start-up.

![](_page_16_Picture_4.jpeg)

- Keep the device closed during pre-assembly and do not open the connection area until you perform installation.
- Seal off any plug-in connections and screw fittings using sealing covers.
- Immediately remove any moisture from the housing.

# <span id="page-16-0"></span>**7 Installation**

## <span id="page-16-1"></span>**7.1 General information**

## **A** DANGER

**Lethal voltages are still present in the connections and cables of the device even after the device has been switched off and disconnected!**

![](_page_16_Picture_12.jpeg)

Coming into contact with the lines and/or terminals/busbars in the device can cause serious injury or death.

- › Do not open the device.
- › The device must be mounted in a fixed position before being connected electrically.
- › Comply with all safety regulations and current technical connection specifications of the responsible power supply company.
- › Switch off the grid voltage by turning off the external circuit breakers.
- › Check that all AC and DC cables are completely free of current using a clip-on ammeter.
- › Do not touch the cables and/or terminals/busbars when switching the device on and off.

## <span id="page-16-2"></span>**7.2 Surveying the connection area**

The connection for the AC supply is located on the housing in the lower right area. The DC input source is connected to the DC plugs and DC sockets on the base plate.

![](_page_16_Figure_22.jpeg)

*Fig. 13. Surveying the connection area*

![](_page_16_Picture_180.jpeg)

![](_page_17_Picture_0.jpeg)

# <span id="page-17-0"></span>**7.3 Making the electrical connection**

![](_page_17_Picture_2.jpeg)

## **NOTE**

**Select conductor cross-section, safety type and safety value in accordance with the following basic conditions:**

Country-specific installation standards; power rating of the device; cable length; type of cable installation; local temperature

## <span id="page-17-2"></span>**7.3.1 Requirement for supply lines and fuse**

![](_page_17_Picture_212.jpeg)

## <span id="page-17-1"></span>**7.4 Connecting the device to the power grid**

## **7.4.1 Configuring the AC connection**

![](_page_17_Picture_213.jpeg)

- 1. Slide the cable fitting over the cable and the housing and seal over the cable.
- 2. Remove the insulation from the cable. [sl. 75 mm]
- 3. Shorten N and L by 2 mm more than the protective earth and and strip wires N, L, PE by 13 mm.
- 4. Flexible wires must be fitted with wire sleeves in accordance with DIN 46228.
- 5. Insert wires into the contacts in accordance with the markings on the contact carrier.
- 6. Tighten screws on contact carrier. [XTX\_25 / 2.0 Nm]
- 7. Press contact carriers into the housing with an audible "click".
- 8. Fix the housing and tighten the cable screw fitting.  $\mathbb{X}_{W}$  40 / 5.0 Nm]
- » Make the electrical connections.

![](_page_17_Figure_20.jpeg)

![](_page_17_Figure_21.jpeg)

![](_page_18_Picture_0.jpeg)

![](_page_18_Figure_1.jpeg)

*Fig. 16. Crimp wire sleeve to the contact Fig. 17. Connect wires to the contact carrier*

![](_page_18_Picture_203.jpeg)

#### **7.4.2 Making the grid connection**

AC connection plug configured correctly.

1. Insert the AC connection plug into the device connector on the device.

 **NOTE: The AC connection is secure when an audible click is heard.**

2. Lay the cables correctly and in accordance with the following rules:

- Lay the cables around the device with a minimum clearance of 20 cm
- Never lay cables over semiconductors (cooling bodies).
- Excessive bending force may negatively impact the protection rating. Lay the cables with a bending radius of at least 4 times the cable diameter.
- » The device is connected to the power grid.

## **NOTE**

**NOTE** 

An AC-side disconnection unit must be provided during the final installation stage. This disconnector mechanism must be installed so that it can be accessed at any time without obstruction.

If a residual current circuit breaker is necessary due to the installation specification, a type A residual current circuit breaker must be used.

For questions regarding the appropriate type, please contact the installer or our KACO new energy customer service.

![](_page_18_Picture_20.jpeg)

#### **NOTE**

When the line resistance is high, i.e. long cables on the grid side, the voltage at the grid terminals of the device will increase in feed-in mode. If the voltage exceeds the country-specific grid overvoltage limit value, the device switches off.

Ensure that the cable cross-sections are sufficiently large or that the cable lengths are sufficiently short.

![](_page_18_Picture_24.jpeg)

*Fig. 18. Engage the AC connector with the device connector* 

![](_page_19_Picture_0.jpeg)

# <span id="page-19-0"></span>**7.5 Connecting the PV generator to the device**

## **7.5.1 Configuring the DC connector**

## **A** DANGER

#### **Risk of fatal injury due to electric shock!**

Coming into contact with live connections can cause serious injury or death. When there is sunlight present on the PV generator, there is DC voltage on the open ends of the DC cables.

- › Make sure that PV modules have good insulation against ground.
- › On the coldest day based on statistical records, the max. open-circuit voltage of the PV modules must not exceed the max. input voltage of the inverter.
- › Check the polarity of DC cables.
- › Ensure that the device is completely free of DC voltage.
- › Do not disconnect DC connectors under load.

![](_page_19_Picture_11.jpeg)

![](_page_19_Figure_12.jpeg)

![](_page_19_Figure_13.jpeg)

*Fig. 19. Insert wires Fig. 20. Slide insert into sleeve Fig. 21. Check fastening*

| - ت |                        |  |               |  |  |
|-----|------------------------|--|---------------|--|--|
|     | Wire for DC connection |  | Cable fitting |  |  |
|     | Spring                 |  | Contact plug  |  |  |
|     | Insert                 |  | Coupling      |  |  |
|     |                        |  |               |  |  |

4 Sleeve

Legend

You have completed assembly.

**NOTE: Before proceeding with the isolation ensure that you do not cut any individual wires.**

1. Insert isolated wires with twisted ends carefully up to the connection.

**NOTE: Wire ends must be visible in the spring.**

2. Close the spring so that the spring latches and slide insert into sleeve.

3. Secure and tighten the cable fitting  $\mathbb{N}_{W}$  15/ 1.8 Nm].

4. Join insert with contact plug.

5. Check latch by lightly pulling on the coupling.

» Make the electrical connections

**NOTE** 

**The permissible bending radius of at least 4x the cable diameter should be observed during installation. Excessive bending force may negatively impact the protection rating.**

- › All mechanical loads must be absorbed in front of the plug connection.
- › Rigid adaptations are not permitted on DC plug connectors.

![](_page_20_Picture_0.jpeg)

## **7.5.2 Checking the PV generator for a ground fault**

## **A** DANGER

![](_page_20_Picture_3.jpeg)

**Risk of fatal injury due to electric shock!**

Coming into contact with live connections can cause serious injury or death. When there is sunlight present on the PV generator, there is DC voltage on the open ends of the DC cables.

- › Only touch the PV generator cables on the insulation. Do not touch the exposed ends of the cables.
- › Avoid short circuits.
- › Do not connect any strings with a ground fault to the device.

![](_page_20_Picture_9.jpeg)

## **NOTE**

The threshold value above which the insulation monitor reports an error can be set on the mobile device under Other protection settings - Minimum insulation resistance.

#### **Ensure that there is no ground fault**

1 Measure the DC voltage between the protective earth (PE) and the positive cable of the PV generator.

2 Measure the DC voltage between the protective earth (PE) and the negative cable of the PV generator.

 $\Rightarrow$  If stable voltages can be measured, there is a ground fault in the DC generator or its wiring. The ratio between the measured voltages gives an indication as to the location of this error.

3 Rectify any errors before taking further measurements.

4 Measure the electrical resistance between the protective earth (PE) and the positive cable of the PV generator.

5 Measure the electrical resistance between the protective earth (PE) and the negative cable of the PV generator.

 $\Rightarrow$  In addition, ensure that the PV generator has a total insulation resistance of more than 2.0 MOhm, since the device will not feed in if the insulation resistance is too low.

6 Rectify any errors before connecting the DC generator.

#### **7.5.3 Recommended standard connection**

![](_page_20_Figure_22.jpeg)

![](_page_20_Figure_23.jpeg)

Possible connection of MPP trackers PV1 and PV2

The MPP voltages of the two DC strings can be different. They are supplied by separate, independently operating MPP trackers (MPP trackers PV1 and PV2).

![](_page_20_Figure_26.jpeg)

*Fig. 22. Assignment of both MPP trackers Fig. 23. Assignment of only one MPP tracker*

Two DC strings for **each** MPP tracker Two DC strings for **one** MPP tracker If one of the MPP trackers is not used, only the unused DC connectors need to be closed. It is irrelevant whether PV1 or PV2 is used.

![](_page_21_Picture_0.jpeg)

Number of modules per string:

Pmax: per string < 0.6 \* max. recommended PV generator power MPP tracker A+B together < max. recommended PV tracker

Pmax: per string < 0.6 \* max. recommended PV generator power on the MPP tracker used < max. power per MPP

generator power

Imax: Depending on PV generator

The input current from Chapter [4.1](#page-9-1) on page [7](#page-9-1) is different for each MPP tracker and must not be exceeded. Therefore, pay close attention to whether this value applies to PV1 or PV2.

## <span id="page-21-0"></span>**7.5.4 Connection in parallel operation**

![](_page_21_Figure_8.jpeg)

Possible connection Both MPPTs must be connected individually to the generator junction box. The DC inputs can therefore also be connected in parallel. Only lines with the same MPP voltage may be connected in parallel  $(U_{n1}=U_{n2}=U_{nx})$ Number of modules per string: If the MPP trackers are used in parallel operation, the maximum permissible power is 1.1 times the nominal power. In addition, the maximum MPPT current is limited by the lowest value of all MPPTs. For example, if the 15 kW inverter is used in parallel operation, the maximum permissible power is 1.1x 15 kW = 16.5 kW and each MPPT current is limited to 20 A (since one MPPT is rated for 32 A and the other for 20 A).

*Fig. 24. Recommended connection in parallel operation for blueplanet 20.0 NX3*

**Open the corresponding "KACO NX Setup" APP for this device.** 

- 1. Select <Select inverter> in the <Communication unit> menu and view the <Enable/disable functions> via the <Settings for> menu.
- 2. Enable the <MPPT parallel operation> function. (Se[e Fig. 94](#page-44-1) on page [42\)](#page-44-1)
- 3. An external string fuse must be installed.

» Parallel operation is enabled.

## **7.5.5 Designing the PV generator**

![](_page_21_Picture_17.jpeg)

## A CAUTION

#### **Damage to components due to faulty configuration!**

In the expected temperature range of the PV generator the values for the no-load-voltage and the short circuit current must never exceed the values for  $U_{\text{dcmax}}$  and  $I_{\text{scmax}}$  in accordance with the technical data. › Observe limit values in accordance with the technical data.

![](_page_21_Picture_22.jpeg)

## **NOTE**

#### **Type and configuration of the PV modules**

Connected PV modules must be dimensioned for the DC system voltage in accordance with IEC 61730 Class A, but at least for the value of the AC grid voltage.

![](_page_21_Picture_26.jpeg)

## **NOTE Dimensioning the PV generator**

The device is designed with a reserve of DC short-circuit current resistance. This allows for oversizing of the connected PV generator. The absolute limit for the PV generator is the value of the max. short-circuit current (lsc max) and the max. no-load voltage (Uoc max).

![](_page_22_Picture_0.jpeg)

## **7.5.6 PV generator**

## **A** DANGER

![](_page_22_Picture_3.jpeg)

#### **Risk of fatal injury due to electric shock!**

Coming into contact with live connections can cause serious injury or death. When there is sunlight present on the PV generator, there is DC voltage on the open ends of the DC cables.

- › Only touch the PV generator cables on the insulation. Do not touch the exposed ends of the cables.
- › Avoid short circuits.
- › Do not connect any strings with a ground fault to the device.

# **A** CAUTION

![](_page_22_Picture_10.jpeg)

**Damage to the PV generator in case of faulty configuration of the DC connector**

Incorrect configuration of the DC connector (polarity +/-) leads to device damage in the DC connection if it is connected permanently.

- › Please check polarity (+/-) of the DC connector before connecting the PV generator.
- › Before using the solar modules, check the vendor's calculated voltage values against those actually measured. The DC voltage of the PV system must not exceed the maximum no-load voltage at any time.

#### **Connecting the PV generator**

- The DC plug connector has to be configured and PV generator checked to ensure there is no ground fault.
	- **NOTE**: Note the different current-carrying capacity of PV1 and PV2 depending on the power class. See technical data - Chapter [4. auf](#page-9-1)  [Seite 17.](#page-9-1) PV1 = (1); PV2 = (2)
	- 1 Connect the DC plug connectors to the DC positive and DC negative connectors in pairs.
	- » The device is connected to the PV generator.

![](_page_22_Picture_20.jpeg)

*Fig. 25. Observe current-carrying capacity and plug in PV connector*

#### **Closing the unused DC connectors**

 $\bullet$  All existing strings are connected to the device.

**NOTE:** Meet the requirements of protection class IP65 by closing the unused plug connectors with the enclosed protective caps.

- 1 Press down the clamping bracket and push the forcing nut up to the thread. Insert the sealing plug into the DC plug connector and tighten the forcing nut.
- 2 Finally, insert DC plug connectors with sealing plugs into the corresponding DC input terminals on the device.
- » Unused DC plug connectors are closed.

![](_page_22_Picture_28.jpeg)

*Fig. 26. Insert DC plug connectors and close unused connectors*

## <span id="page-22-0"></span>**7.6 Creating equipotential bonding**

![](_page_22_Picture_31.jpeg)

#### **NOTE**

Depending on the local installation specifications, it may be necessary to earth the device with a second ground connection. To this end, the threaded bolt on the underside of the device can be used.

![](_page_23_Picture_0.jpeg)

*Fig. 27. Connect the grounding*

 $\circ$  The device has been installed on the mount.

1 Insert the grounding conductor into the suitable terminal lug and crimp the contact.

- 2 Align the terminal lug with the grounding conductor on the screw.
- 3 Tighten it firmly into the housing  $\mathbb{R}$  P 2/  $\leq 2.5$  Nm].
- » The housing is included in the equipotential bonding

Legend

1 M5 terminal lug 3 M5 screw

2 Earthing ground conductor

# <span id="page-23-0"></span>**7.7 Connecting the interfaces**

#### **7.7.1 Connection for communication unit**

![](_page_23_Picture_11.jpeg)

## **NOTE**

#### **Damage to the inverter due to electrostatic discharge**

Components inside the inverter can be damaged beyond repair by electrostatic discharge.

› Earth yourself before touching the components.

![](_page_23_Picture_16.jpeg)

## **NOTE**

#### **Damage to the communication unit due to rotation of the stick housing**

When the communication unit is attached to the inverter, the nut on the stick must be turned. The communication unit can be damaged if you rotate the housing of the stick.

› Do not rotate the actual communication unit when attaching it to the device.

 $U$  The device has been installed on the mount.

1 Remove the cap on the COM3 connector.

2 Insert the communication unit into the existing connection and screw it tightly into the connection using the nut on the module.

**NOTE: Do not rotate the actual communication unit when attaching it to the device.**

3 Ensure that the communication unit is securely connected and the label on the module can be seen.

» The communication unit is connected to the device.

![](_page_23_Picture_27.jpeg)

![](_page_23_Picture_28.jpeg)

![](_page_23_Picture_29.jpeg)

*Fig. 28. Remove the cap Fig. 29. Connect the communication unit*

![](_page_23_Picture_31.jpeg)

![](_page_24_Picture_0.jpeg)

## **7.7.2 RS485 cable connection**

![](_page_24_Picture_2.jpeg)

## **NOTE**

#### **Damage to the inverter due to electrostatic discharge**

Components inside the inverter can be damaged beyond repair by electrostatic discharge. › Earth yourself before touching the components.

![](_page_24_Picture_6.jpeg)

## **NOTE**

For connection to the RJ45 socket, a network cable is required as described in the Chapter [7.3.1](#page-17-2) on page [15.](#page-17-2) For outdoor use, the network cable must also have good UV resistance.

The RS485 port can support communication with a maximum installation length (across all inverters) of 1000 m. The signal and control connection must be measured in accordance with EMC requirements EN 62920 if the length of the cable attached at the signal and control connection is more than 30 m according to the standard.

 The device has been installed on the mount. RS485 cable and RJ45 connector (not included in delivery) are ready at the device.

1. Strip the insulation from the wire and crimp it into the corresponding terminal(see [Fig. 30](#page-24-0) pursuant to DIN 46228-4)

- 2. Unscrew the cover cap of the communication port (see [Fig. 31](#page-24-1) sequence and observe arrow directions) and insert the network cable into the attached RS485 communication client.
- 3. Plug the network cable into the corresponding communication port of the device (se[e Fig. 32,](#page-24-2) observe sequence and arrow directions), tighten the thread sleeve, then tighten the forcing nut at the end.
- »The RS485 cable is connected to the device.

![](_page_24_Picture_15.jpeg)

![](_page_24_Figure_16.jpeg)

<span id="page-24-0"></span>![](_page_24_Picture_18.jpeg)

![](_page_24_Picture_20.jpeg)

*Fig. 30. Cable pin assignment Fig. 31. Insert the network cab*

<span id="page-24-1"></span>![](_page_24_Figure_22.jpeg)

<span id="page-24-2"></span>*Fig. 32. Connect the network cable Fig. 33. Configuration of RJ45 connector with 120 Ω resistance*

![](_page_24_Picture_24.jpeg)

#### **NOTE**

When using the RS485 bus system, you must assign a unique IP address to each bus device (inverter, sensor). > 5 devices or > 100 m - Terminate the **first and last** device of the communication link (device/smart meter) through configured RJ45 connector with integrated 120 Ohm terminating resistor (See Fig. 29).

Follow the connection diagrams in the associated application note "Dynamic feedin limit and blueplanet web public with Smart-Meter / data logger" in the download area on our website

- RS485 communication contains more than 5 devices or is over 100m long resistor required.
	- 1. Plug the RJ45 connector with 120  $\Omega$  terminating resistor into the free communication port on the first and last device in the communication chain.

KACO blueplanet 3.0 NX3 M2 KACO blueplanet 5.0 NX3 M2 KACO blueplanet 8.0 NX3 M2 KACO blueplanet 10.0 NX3 M2 KACO blueplanet 15.0 NX3 M2 KACO blueplanet 20.0 NX3 M2 Page 22

![](_page_25_Picture_0.jpeg)

» RS485 connection established. Lay signal cable correctly.

# <span id="page-25-0"></span>**7.8 Connecting the Smart-Meter for dynamic feed**

If you want to implement the function dynamically, you need to install the Smart-Meter. The communication unit is only compatible with the **Eastron Smart-Meter** (**SDM630** – Article No. 3015600 is available via our customer service).

![](_page_25_Picture_4.jpeg)

#### **NOTE**

The Smart-Meter must support the MODBUS protocol and communicates with baud rate 9600, parity "None", Stop-Bits "1"

Ensure that individual wires at the terminal contact of the Smart-Meter are attached with the correct torque and cannot work loose. Attach protective cover if fitted.

![](_page_25_Picture_8.jpeg)

## **NOTE**

#### **Damage to the inverter from electrostatic discharge**

Components inside the device can be damaged beyond repair by electrostatic discharge.

› Ground yourself before touching a component.

![](_page_25_Picture_13.jpeg)

#### **NOTE**

A network cable of category 5E or higher is required for connection to the RJ45 socket. A network cable with good resistance to UV radiation is also required for use outdoors.

The RS485 connection can support communication with a maximum installation length (across all inverters) of 1000 m. The individual and control connected must be measured in accordance with EMC requirements EN 62920 if the length of the cable attached at the signal and control connection is more than 30 m according to the standard.

- The device and the Smart-Meter have been firmly installed on a mounting bracket.
- 1. Unscrew the cover cap (Pos. 1 i[n Fig. 34](#page-25-1) ) of the communication connection and route 8-pin network cable through the enclosed thread sleeve, forcing nut and seal (Pos. 2).
- 2. Strip the insulation from the network cable and crimp copper wire to the corresponding terminal (in accordance with DIN 46228--4, provided by the customer) of the standard network connector (RJ45) (se[e Fig. 35\)](#page-25-2).
- 3. Insert network connector into the communication connection of the device (Pos. 3/5) and tighten the thread sleeve. Then tighten the forcing nut (Pos. 4/6) (see [Fig. 36.](#page-25-3) )
- 4. Fit wire sleeve to the other end of the cable and connect to the contacts of the Smart-Meter. Screwdriver type: PH0, tightening torque: 0.7Nm (See [Fig. 37\)](#page-25-4)

![](_page_25_Picture_22.jpeg)

<span id="page-25-1"></span>*Fig. 34. Configure network connector Fig. 35. Cable pin assignment*

![](_page_25_Picture_24.jpeg)

![](_page_25_Picture_26.jpeg)

![](_page_25_Picture_27.jpeg)

Pin 1 Pin 8

![](_page_25_Picture_29.jpeg)

<span id="page-25-2"></span>

<span id="page-25-4"></span>![](_page_25_Figure_31.jpeg)

<span id="page-25-3"></span>*Fig. 36. Insert the network cable Fig. 37. Network cable on the Smart-Meter (at top of housing - information in the Smart-Meter operating instructions)* 

![](_page_26_Picture_0.jpeg)

# <span id="page-26-0"></span>**8 Commissioning**

# <span id="page-26-1"></span>**8.1 Requirements**

## **A** DANGER

![](_page_26_Picture_4.jpeg)

**Lethal voltages are still present in the connections and cables of the device even after the device has been switched off and disconnected!**

Coming into contact with the lines and/or terminals/busbars in the device can cause serious injury or death.

› The device is only permitted to be commissioned by a qualified professional.

› Unauthorised persons must be kept away from the device.

- $\circ$  The device has been mounted and electrically installed.
- The PV generator supplies a voltage above the configured start voltage.

1 Connect the grid voltage using the external circuit breakers.

2 Connect the PV generator using the DC isolator switch (0 > 1)

- » The device begins operation.
- » During initial start-up: Follow the instructions in the associated application note Installing and using the app.

![](_page_26_Picture_15.jpeg)

# **NOTE**

For initial start-up of the device, the enclosed communication unit must be plugged into the COM3 connection port.

A mobile terminal device with a WIFI interface is required for monitoring and setting parameters. No serial number dependent password is required here.

The following functions are only available via the associated app:

- Initial start-up.
- Setting parameters
- Special parameters (e.g. P(f), P(U), Q(U))
- Reset to Factory defaults.

# <span id="page-26-2"></span>**8.2 Preconditions relating to standards**

#### *Attachment of safety label in accordance with UTE C15-712-1*

The code of practice UTE C15-712-1 requires that, upon connection to the French low-voltage distribution network, a safety sticker showing a warning to isolate both power sources when working on the device must be attached to each device

Attach the safety sticker provided to the outside of the device housing where it is clearly visible.

![](_page_26_Picture_28.jpeg)

![](_page_27_Picture_0.jpeg)

# <span id="page-27-0"></span>**9 Configuration and operation**

# <span id="page-27-1"></span>**9.1 Precondition**

- $\circlearrowright$  The communication unit is connected to the device and firmly screwed in place.
- The device is connected on the AC and DC sides **and** supplied with sufficient DC voltage.

**Note:** Note the status of the LED during initialization, during operation and in the event of fault messages. This can provide you with accurate information about the current operating status of the device.

- 1 Check on the communication unit that the blue LED lights up during the initialization process. If not, check the fastening again. Otherwise, replace the communication unit.
- 2 Check on the device that the white LED lights up in feed mode. If not, there is a fault in the device.
- **Note:** In case of faults, refer to the error code in the chapter [10.5](#page-61-2)
- » Continue to set up the device monitor.

# <span id="page-27-2"></span>**9.2 Initial start-up**

Initial start-up of the inverter is carried out via a hotspot WLAN connection between the communication unit (WIFI stick) connected to the inverter and a mobile terminal unit with installed "KACO NX Setup" APP.

#### **Step 1: Establishing a connection with the communication unit**

There are two ways to connect with the hotspot created by this unit:

- Establish a simplified connection with the communication unit by opening the APP and reading in the QR code on the communication unit with Setup Mode. After scanning the QR code, you will be shown a WLAN network with the name **B….** . When selecting this WLAN network, it is not necessary to enter a password. Your mobile device will connect to the device automatically. Further information see chapter [9.6.1](#page-31-1) on Page [29](#page-31-1)
- Connect by opening the WLAN settings on the mobile terminal device and selecting the WLAN connection with the designation **B**…. and entering the password (registration code). **Note:** The name SSID (serial number of the WiFi stick B...) and password (registration code) of the communication unit can be found printed on the communication unit.
- » You are successfully connected to the communication unit.

#### **Step 2: Configuring the communication unit and inverter**

We recommend the following steps for the initial start-up:

- **Configuration communication unit**
- Set up time zone. See Chapte[r 9.7.1](#page-34-1) on Pag[e 32](#page-34-1)
- Configure network parameters See Chapter [9.7.3](#page-36-0) on Page [34](#page-36-0) (Communication Unit Properties)
- Setting the monitoring and control functions See Chapte[r 9.7.4](#page-37-1) on page [35](#page-37-1) (Monitoring & Control)
- **Configuration Inverter**
- Select country and grid standard See Chapte[r 9.9.2](#page-41-0) on page [39.](#page-41-0)
- Set local grid requirement (observe local grid requirements! E.g. cos-phi, P(f), Q(U)....) See Chapte[r 9.12](#page-44-0) on Page [42](#page-44-0)
- View the instantaneous values of the inverter in order to detect any faults. See chapte[r 9.9.1](#page-40-1) on page [38.](#page-40-1)

![](_page_27_Picture_27.jpeg)

## **NOTE**

For further settings such as power control, zero-feed in or communication with a data logger, please refer to chapter [9.12.](#page-44-0)

![](_page_28_Picture_0.jpeg)

# <span id="page-28-0"></span>**9.3 Authorisation**

![](_page_28_Picture_2.jpeg)

#### **NOTE**

In order to use the full range of functions of the "KACO NX SETUP" app, you should accept **all** requested authorisations. The app does not use these authorisations to record the user's telephone data. The **current** description reflects the firmware version **1.0.15**. With newer firmware versions the **following subchapters** will be updated in time to inform you about current functions.

![](_page_28_Picture_5.jpeg)

## **NOTE**

Our KACO website offers a wide range of further product information to assist you during start-up. You can find this information in the download area under[: https://kaco-newenergy.com/de/downloads/.](https://kaco-newenergy.com/de/downloads/) 

Follow the **QR code link** on the cover sheet to view the installation and start-up video.

![](_page_28_Picture_9.jpeg)

## **NOTE**

**No password** is required for **initial start-up**. A password must be entered again if it becomes necessary to change the parameters of the device after initial start-up.

The specific password for the inverter can be requested from KACO Service. [https://kaco](https://kaco-newenergy.com/de/service/kundendienst/)[newenergy.com/de/service/kundendienst/](https://kaco-newenergy.com/de/service/kundendienst/)

![](_page_28_Picture_13.jpeg)

# **NOTE**

#### **Frequency band**

Before configuring the network, make sure that the WLAN router supports the 2.4G frequency band. The communication unit can only be operated in the 2.4G frequency band.

#### **Installation location**

For a stable connection, the communication unit or inverter should be no more than 10 m away from the router.

#### **Availability of SSID and password of the router**

The communication unit supports only 32 characters for the SSID or password.

![](_page_28_Picture_21.jpeg)

## **NOTE**

We recommend integrating the communication unit into your/your customer's WLAN network, if the signal quality of the network is insufficient or non-existent, then you will need to continue with hot-spot connection.

To use monitoring and control functions (Monitoring Portal "blueplanet web"), there must be a connection to the internet via the customer's WLAN network.

# <span id="page-28-1"></span>**9.4 Operating system and system configuration**

The corresponding, free APP **KACO NX Setup** from the relevant APP store can be installed on a mobile terminal unit (smartphone or tablet PC) with an **Android operating system, version 9.0 or newer** or **IOS operating system version 11.0 or newer**. You will find QR code links on the cover sheet.

![](_page_29_Picture_0.jpeg)

Below you will find illustrations of the connection options for initial start-up of the device and its optional integration into a local network.

If you integrate the device into a local network, it is possible to connect the device to a web portal or a client (data logger, system controller).

#### **Option 1: Set-up via hotspot (with APP connection to the inverter with communication unit)**

![](_page_29_Figure_4.jpeg)

*Fig. 38. Set up communication unit via mobile end device – hotspot*

![](_page_29_Figure_6.jpeg)

![](_page_29_Figure_7.jpeg)

#### *Fig. 39. Set up communication unit via local network – WiFi 2.4G*

# <span id="page-29-0"></span>**NOTE** Please note the additional documents for the communication structure **with** and **without** data logger. These can be found in the download area on our homepage in the device order under **application note**.

![](_page_30_Picture_0.jpeg)

# <span id="page-30-0"></span>**9.5 Signal elements**

There are status LEDs on the communication unit and on the inverter housing that indicate the operating status. The LEDs can display the following states:

![](_page_30_Figure_3.jpeg)

![](_page_30_Picture_200.jpeg)

![](_page_31_Picture_0.jpeg)

![](_page_31_Picture_232.jpeg)

# <span id="page-31-0"></span>**9.6 Connecting to the device**

## <span id="page-31-1"></span>**9.6.1 Connecting to the device for the first time**

![](_page_31_Figure_4.jpeg)

Page 29 KACO blueplanet 3.0 NX3 M2 KACO blueplanet 5.0 NX3 M2 KACO blueplanet 8.0 NX3 M2 KACO blueplanet 10.0 NX3 M2 KACO blueplanet 15.0 NX3 M2 KACO blueplanet 20.0 NX3 M2

<span id="page-31-2"></span>*communication unit* 

![](_page_32_Picture_0.jpeg)

![](_page_32_Picture_1.jpeg)

KACO blueplanet 3.0 NX3 M2 KACO blueplanet 5.0 NX3 M2 KACO blueplanet 8.0 NX3 M2 KACO blueplanet 10.0 NX3 M2 KACO blueplanet 15.0 NX3 M2 KACO blueplanet 20.0 NX3 M2 Page 30

![](_page_33_Picture_0.jpeg)

![](_page_33_Picture_1.jpeg)

# <span id="page-33-1"></span>**9.6.2 Connecting the device via a hotspot (alternative)**

**Note:** We recommend connecting the communication unit to the customer's WLAN network.

However, if the signal quality of the network is insufficient or non-existent, you can connect the unit using a hotspot connection.

- U The "KACO NX Setup" APP from the Android/iOS Store has been installed and opened on your mobile end device.
- $\bullet$  A password is not required. However, you must be standing right next to the device to establish a connection.

1. Carry out action steps 1- 4 from Chapter [9.6.1](#page-31-1) on Page [29](#page-31-1)

2. Establish the hotspot connection by pressing <Confirm>.

**Note:** If no communication unit is found, your mobile end device may not be close enough to the inverter.

» The communication unit is connected to your mobile end device.

<span id="page-33-0"></span>![](_page_33_Picture_11.jpeg)

*communication unit established.*

![](_page_34_Picture_0.jpeg)

## <span id="page-34-0"></span>**9.7 Menu of the communication unit**

**Note:** In both cases you now have access to the communication unit. This is where you can make settings that do not directly affect the function of the inverter.

**Note:** Observe the step-by-step procedure for initial commissioning in chapter [9.2](#page-27-2) on Page [25](#page-27-2)

**Note:** After completing or exiting initial start-up, the serial-number-based password is required to set further parameters. See Chapte[r 9.11.6](#page-38-0) on page [36.](#page-38-0)

![](_page_34_Picture_5.jpeg)

*Fig. 53. Menu of the communication unit*

## <span id="page-34-1"></span>**9.7.1 Setting the time zone**

"blueplanet web" portal.

manually. » Timezone set.

location.

**Note:** The time communicated by the

time zone depending on the installation

would be: Amsterdam, Berlin… 2. Confirm the selection with <OK>.

network, you will have to make the changeover to summer/winter time

 $\cdot$  . .  $\mathbf{u}$ **Communication Device** network is GMT. You should now adjust the Time Zone Confirm Feedin and Meter Settings (UTC+01:00) Belgrade, Bratislava, Budapest, Ljubljana, This time is also used for the display on the Select Inverter (UTC+01:00) Sarajevo, Skopje, Warsaw, Zagreb (UTC+01:00) Brussels, Copenhagen, Madrid, Paris 1. Select time zone. For Germany, this Network Configuration KACO-VC (UTC+01:00) West Central Africa 21618-011R Firmware Update (UTC+01:00) Amsterdam, Berlin, Bern, Rome, Stockholm, **Communication Device Properties Note:** If the internet is not available on the (UTC+02:00) Chisinal Monitoring & Control APN Setup (UTC+02:00) Helsinki, Kyiv, Riga, Sofia, Tallinn, Vilnius Data uploading frequency (UTC+02:00) Athens, Bucharest Ø **Blueplanet Web Status** (UTC+02:00) Jerusalem Time Zone 2023-01-12 16:10:2 (UTC+02:00) Amman Reset Communication Device ¢. (UTC+02:00) Chisinau  $\overline{\mathbf{C}}$ **Restart Communication Device** (UTC+02:00) Tripoli (UTC+02:00) Beirut (UTC+02:00) Harare, Pretoria  $\bullet$ ٠  $\odot$  $\blacksquare$  $\blacktriangleleft$ 

*Fig. 55. Set Time Zone*

*Fig. 54. Menu of the communication unit*

![](_page_35_Picture_0.jpeg)

 $\overline{1}$ 

W

 $\overline{0}$ 

 $_{0,0}$ 

 $0.0$ 

 $\mathcal{O}$ 

п

<span id="page-35-1"></span>*Fig. 57. Select smart meter model and set max. feed-in power*

## <span id="page-35-2"></span>**9.7.2 Dynamic feed-in**

![](_page_35_Figure_2.jpeg)

*Fig. 56. Select feed-in and meter settings* 

Master

![](_page_35_Figure_4.jpeg)

<span id="page-35-0"></span>*Fig. 58. Block diagram for dynamic feed-in*

![](_page_36_Picture_0.jpeg)

#### <span id="page-36-0"></span>**9.7.3 Configure network parameter**

**Note:** Here you can assign a static IP address 10:21 & Q A ① 图 to the inverter so that your router always ✓ uses the same address. Registration ID:  $\circlearrowright$  Connection to the unit established Registration Code 1. Select <Properties communication unit>. Hardware Version 2. <DHCP> for automatic IP address assignment or for more security.

3. <DHCP> deactivate <DHCP> and enter IP address for your inverter.

4. Optionally: Activate <DNS> and enter primary DNS address.

5. Save settings with <Confirm.>.

» IP settings successfully carried out.

![](_page_36_Figure_7.jpeg)

*Fig. 61. Setting the IP address Fig. 62. Activate DNS Fig. 63. Set DNS address*

![](_page_36_Picture_9.jpeg)

![](_page_37_Picture_0.jpeg)

#### <span id="page-37-1"></span>**9.7.4 Monitoring and control**

![](_page_37_Picture_2.jpeg)

# <span id="page-37-0"></span>**9.8 Additional functions**

## **9.8.1 Changing the customer WLAN network**

<Communication unit> is open.

**Note:** This allows you to change the WLAN configuration when you replace the device, router or your mobile device.

1. Open <Network properties>.

2. Select the network in the <Network name> field using the drop-down menu.

3. Enter the password for the network and save the change with <Confirm>.

**Note:** If the router is defective or no longer reachable and the communication unit cannot establish a connection and the blue LED lamp on the communication unit does not light up, you can find the SSID of the communication unit hotspot with the serial number of the communication unit in your WLAN list. You can establish a connection with the hotspot of the communication unit by entering the registration code on the label as a password.

**Note:** Data is transferred after approx. 30- 60 minutes.

![](_page_37_Picture_256.jpeg)

*Fig. 66. Network properties Fig. 67. Change network*

![](_page_38_Picture_0.jpeg)

#### **9.8.2 Showing details of the WLAN connection**

![](_page_38_Figure_2.jpeg)

*Fig. 68. View details of the WLAN connection*

 $\odot$ 

*Fig. 69. Set static IP address* 

⊂

 $\blacksquare$ 

## <span id="page-38-0"></span>**9.8.3 Web portal data transmission interval**

**Note:** The interval of the data upload determines the timeliness of the data presented in the data logger monitor.

 $\circlearrowright$  < Communication unit > is open.

1. Open <Web portal data transmission interval>.

2. Select upload interval.

3. Confirm selection with <Confirm>.

» Interval set.

![](_page_38_Picture_12.jpeg)

*Fig. 70. Set data transmission interval (web portal)*

*Fig. 71. Confirm interval*

![](_page_39_Picture_0.jpeg)

#### **9.8.4 Resetting a faulty connection**

![](_page_39_Figure_2.jpeg)

## **NOTE**

The following settings are **reset** when the communication unit is reset:

- **Network configurations**
- **Feedin and Smart-Meter Settings**
- **Function Monitoring & Control**
- **Time Zone**
- **Internal inverter list from the communication unit is deleted from the memory.**

**Note:** Inverter settings are not reset by the communication unit during a restart.

![](_page_40_Picture_0.jpeg)

#### **9.8.5 View available inverters**

 All inverters are connected via a communication unit.

1. Press the <inverter search> button. **Note**: Up to 5 inverters can be connected to one communication unit. When the button is pressed, the communication unit scans the connected inverters and automatically assigns the RS485 address and saves it in the communication unit.

- 2. The desired inverter can now be selected for further parameter settings under <Available inverters>.
- 3. Adjust the parameters in <Parameter settings>. >> see Chapter [9.11.6](#page-38-0) on pag[e 36](#page-38-0) or: View feed-in values of the selected device in <Live values> >> see Chapter [9.6.4](#page-40-1) on pag[e 38](#page-40-1)

» Device configured with country setting.

![](_page_40_Picture_7.jpeg)

# <span id="page-40-0"></span>**9.9 Menu of Inverter**

displayed.

#### <span id="page-40-1"></span>**9.9.1 Viewing the instantaneous values**

![](_page_40_Picture_10.jpeg)

*Fig. 77. Viewing the live values Fig. 78. Overview of power values*

<span id="page-40-2"></span>

![](_page_41_Picture_0.jpeg)

## <span id="page-41-0"></span>**9.9.2 Authorisation to change parameters**

![](_page_41_Figure_2.jpeg)

*Fig. 79. Warning issued only on the first accidental abort attempt.* 

#### **9.9.3 Selecting country and grid type**

 $\bullet$  The required device is selected in <Available inverters> and the <Settings for> menu is opened in the <Parameter settings> in the <Inverter values & settings> menu.

1. Select <Country / Grid>.

**Caution:** The following settings can only be made once without a password during initial start-up!

2. Select the operator country and **grid type in** the field according to the **grid operator requirements** and confirm with  $<$  O.K. $>$ .

**Note:** By default, all required parameters are activated via the relevant grid code. **Note:** When the grid standard has been

changed, the device carries out a self-test. As a result, around 2 minutes may elapse before the device feeds in again.

**Note:** Further grid standards settings can be made if requested by the grid operator or customer (e.g. setting for reactive power, Q(U) curve, see Chapter [9.13.1\)](#page-45-0).

![](_page_41_Picture_12.jpeg)

*Fig. 80. Select parameter settings Fig. 81. Authorisation required*

*Fig. 82. Check or change country and grid-type*

*Fig. 83. Select country & grid code* 

![](_page_42_Picture_0.jpeg)

## **9.9.4 Manually adjusting the Modbus address**

 The required device is selected in 10:22 & Q A ① B **Modbus Address** <Available inverters> and the <Inverter **Inverter Details & Settings** values & settings> menu is opened.  $3 - 247$ Modbus Address  $\overline{\mathbf{3}}$ Instantaneous Values **Note:** By default, the Modbus address "**3**" is stored here and should not be Parameter Setup changed for an inverter. This value is used for communication with the data Modbus Address logger and Smart-Meter. 1. If necessary, enter a **new** value for External write access **each** additional inverter that follows the first communication unit and <Confirm> Shadow managemen after entering. » Modbus address configured.  $\mathbf{III}$  $\circ$  $\bullet$ *Fig. 84. Select Modbus address Fig. 85. View Modbus address*

## **9.9.5 Enabling external write access**

![](_page_42_Picture_4.jpeg)

*Fig. 86. Grant access to device via Sunspec Modbus / Kaco legacy protocol*

*Fig. 87. Select external write access Fig. 88. Confirm activation of* 

*external write access*

 $\odot$ 

![](_page_43_Picture_0.jpeg)

## <span id="page-43-0"></span>**9.10Shadow Management**

 $\bullet$  The desired device is selected under <Available Inverters> and the <Inverter Values & Settings> menu is opened.

**Note:** Enables optimised MPP tracking for PV module shadow management. After the function is activated, each PV channel is scanned at a 10-minute interval. Captures and tracks the maximum power point voltage when the output power is not limited and the input power of this channel is not overdriven.

1. Select < Shadow Management>.

2. In case of partial shading of a PV module, activate <shadow management> to generate additional MPP tracking points.

» Shadow management configured.

![](_page_43_Picture_7.jpeg)

*Fig. 89. Select shadow management*

*Fig. 90. Activate shadow management*

# <span id="page-43-1"></span>**9.11Operation mode**

## **9.11.1 Operation mode for normal operation**

![](_page_43_Figure_12.jpeg)

*Fig. 91. Select operation mode Fig. 92. Select inverter* 

Page 41 KACO blueplanet 3.0 NX3 M2 KACO blueplanet 5.0 NX3 M2 KACO blueplanet 8.0 NX3 M2 KACO blueplanet 10.0 NX3 M2 KACO blueplanet 15.0 NX3 M2 KACO blueplanet 20.0 NX3 M2

![](_page_44_Picture_0.jpeg)

# <span id="page-44-0"></span>**9.12Enabling functions**

![](_page_44_Picture_2.jpeg)

## **NOTE**

You will find a description of the individual functions starting in Chapter [9.13.1](#page-45-0) from pag[e 43.](#page-45-0) Further parameters are also being added continuously in the successive firmware versions. For this reason, see the PDF version of these application instructions for important additions.

- The <Communication unit> menu is opened.
	- 1. Call up <Enable/disable functions> via <Settings for> under <Select inverter>.
	- 2. After the setting has been made in the respective parameter, the function can be enabled (see references).
		- Active power regulation (see Chapter [9.12.6\)](#page-47-0)
		- 70 % rule (for details, see Chapter [9.17](#page-56-1) on pag[e 54\)](#page-56-1)
		- Active power rampup (see Chapter [9.12.6](#page-47-0) on page [45\)](#page-47-0)
		- P(U) (see Chapter [9.12.7](#page-48-0) on pag[e 46\)](#page-48-0)
		- P(f) (see Chapte[r 9.13.7](#page-48-0) on page [46\)](#page-48-0)
		- Reactive power control (see Chapte[r 9.13.9](#page-50-0) on page [48\)](#page-50-0)
		- LVRT (Low Voltage Ride Through) This is a requirement that generation units remain on the grid and are not switched off in the event of a short-term voltage drop.
		- Overvoltage trip-off (10 min average) protective function
		- Islanding detection protective function
		- Monitoring of N-PE voltage ground fault protective function
		- MPPT parallel operation (see [7.5.4](#page-21-0) on pag[e 19\)](#page-21-0)
		- Active power increase with underfrequency P(f)

3. Confirm selection with <OK>. The device then performs a restart with the desired range of functions.

#### » The desired functions are permanently set.

![](_page_44_Picture_189.jpeg)

*Fig. 93. Select inverter Fig. 94. Enable/disable functions*

<span id="page-44-1"></span>*Fig. 95. Toggle required functions*

![](_page_45_Picture_0.jpeg)

#### <span id="page-45-0"></span>**9.12.1 Connection conditions**

**Note:** The suitable voltage and frequency range for grid operation can be set in accordance with the requirements of the local grid operator.

 $\circlearrowright$  The <Settings for> menu is opened.

1. Select <Connection conditions>.

2. Set parameters for min./max. start voltage and start frequency.

3. Save settings with <Confirm>.

» Grid parameters set.

![](_page_45_Picture_8.jpeg)

#### **9.12.2 Voltage shutdown settings**

**Note:** There are three thresholds for overvoltage and undervoltage protection. The first threshold value indicates the lower range. The middle threshold range is freely adjustable. The third threshold value indicates the upper range.

U The <Settings for> menu is opened.

1. Select <Voltage shutdown settings>.

2. Set min. and max. shutdown time with associated voltage for each phase.

3. Confirm the settings with the <Confirm> button.

» Voltage protection defined.

![](_page_45_Picture_18.jpeg)

*Fig. 98. Select voltage shutdown settings*

*Fig. 99. Define voltage range and shutdown times*

![](_page_46_Picture_0.jpeg)

#### **9.12.3 Frequency shutdown settings**

![](_page_46_Figure_2.jpeg)

*Fig. 100.Select frequency shutdown settings*

#### *Fig. 101.Set frequency range and ROCOF protection limit*

#### **9.12.4 Connection time settings**

**Note:** Set monitoring time when one of the voltage and frequency values has been changed. If the measured values are within the range defined by the selected grid standard, the inverter can start or reconnect.

- $\circlearrowright$  The <Settings for> menu is opened.
	- 1. Select <Connection time settings>.
	- 2. Set <Start-up time> for restart.
	- 3. Set <Reconnection time>.
	- 4. <Confirm> settings.
	- » Connection time defined.

![](_page_46_Picture_13.jpeg)

*Fig. 102.Select connection time settings*

*Fig. 103.Define start-up / reconnection time*

![](_page_47_Picture_0.jpeg)

#### **9.12.5 Other protective shutdowns**

**Note:** Further protective settings must also be made to protect your PV array from damage.

- $\circlearrowright$  The <Settings for> menu is opened.
	- 1. Select < Other protective shutdowns>.

2. Specify the <insulation resistance>. 3. Specify the <Max. DC feed-in current>.

4. Set the <Max. DC feed-in duration> for error monitoring.

5. Save settings with <Confirm>.

» Protective function set

![](_page_47_Picture_9.jpeg)

*Fig. 104.Call up other protective shutdowns*

*Fig. 105.Set insulation resistance and DC parameters*

## <span id="page-47-0"></span>**9.12.6 Active power settings (power limitation)**

![](_page_47_Picture_205.jpeg)

*Fig. 106.Call up active power settings*

*Fig. 107.Define max. AP & gradients*

![](_page_48_Picture_0.jpeg)

## <span id="page-48-0"></span>**9.12.7 P(f) settings**

![](_page_48_Picture_2.jpeg)

**Note:** The following 4 modes are available for selection:

1. Fixed gradient and non-hysteresis: ∆P is the active power as a percentage of Pn; the inverter provides non-hysteresis in the control of active power response to overfrequency

2. Variable gradient and non-hysteresis: ∆P is the active power as a percentage of PM; the inverter provides non-hysteresis in the control of active power response to overfrequency.

3. Fix gradient and hysteresis: ∆P is the active power as a percentage of Pn; the inverter provides hysteresis in the control of active power response to overfrequency

4. Variable gradient and hysteresis: ∆P is the active power as a percentage of the PM; the inverter provides hysteresis in the control of active power response to overfrequency.

**Note:** The intentional delay time for P(f) is only used for the activation of the function in accordance with the frequency via fstart, whereby the intentional delay time plus own dead time must be smaller than 2s.

**Note:** The minimum delay time for enabling of the active power is the delay time during which the active power can increase once the frequency has fallen below freset.

*Fig. 108.Select the P(f) settings Fig. 109.Set the P(f) parameters*

 $\odot$ 

 $\blacktriangleleft$ 

 $\bullet$ 

![](_page_48_Figure_12.jpeg)

<span id="page-48-1"></span>![](_page_48_Figure_13.jpeg)

![](_page_48_Figure_14.jpeg)

<span id="page-48-2"></span>*Fig. 111.Hysteresis*

![](_page_49_Picture_0.jpeg)

## **9.12.8 P(U) settings**

![](_page_49_Picture_2.jpeg)

**Note:** The following 4 modes are available for selection:

1. Fix gradient and non-hysteresis: ∆P is the active power as a percentage of Pn; the inverter provides non-hysteresis in the control of active power response to overvoltage.

2. Variable gradient and non-hysteresis: ∆P is the active power as a percentage of the PM; the inverter provides non-hysteresis in the control of active power response to overvoltage.

3. Fix gradient and hysteresis: ∆P is the active power as a percentage of Pn; the inverter provides hysteresis in the control of active power response to overvoltage.

4. Variable gradient and hysteresis: ∆P is the active power as a percentage of the PM; the inverter provides hysteresis in the control of active power response to overvoltage.

**Note:** The intentional delay time for P(U) is only used for the activation of the function in accordance with the voltage via Ustart, whereby the intentional delay time plus own dead time must be smaller than 2s.

**Note:** The minimum delay time for enabling of the active power is the delay time during which the active power can increase once the voltage has fallen below Ureset.

![](_page_49_Figure_10.jpeg)

 $\bullet$ 

 $\blacksquare$ 

![](_page_49_Figure_11.jpeg)

 $\odot$ 

![](_page_49_Figure_12.jpeg)

<span id="page-49-0"></span>![](_page_49_Figure_13.jpeg)

![](_page_49_Figure_14.jpeg)

<span id="page-49-1"></span>![](_page_49_Figure_15.jpeg)

![](_page_50_Picture_0.jpeg)

#### **9.12.9 Reactive power operation mode**

<span id="page-50-0"></span>![](_page_50_Figure_2.jpeg)

#### **Basis**

There are four types of reactive power control. Only one mode of operation can be active at any given moment.

From the perspective of the grid, the inverter behaves like a load in accordance with the national standard. This means that the inverter operates in quadrant II (underexcited) or III (over-excited) as shown i[n Fig.](#page-50-1)  [118.](#page-50-1) 

#### **Definition**

Over-excited reactive power, also known as capacitive reactive power or leading power factor.

Under-excited reactive power, also known as inductive reactive power or lagging power factor.

![](_page_50_Figure_10.jpeg)

*Fig. 118.Specify the operation mode*

![](_page_50_Figure_12.jpeg)

<span id="page-50-1"></span>*Fig. 119.Load reference arrow system*

![](_page_51_Picture_0.jpeg)

#### **9.12.10 Cos-phi constant settings**

![](_page_51_Picture_2.jpeg)

*Fig. 120.Select the cos-phi constant Fig. 121.Define the cos-phi target* 

*value*

#### **9.12.11 Q constant settings**

**Note:** The target value of the reactive power can be adjusted depending on the set maximum apparent power.

- $\circlearrowright$  The <Settings for> menu is opened.
	- 1.Select <Q constant settings>.
	- 2. Set <Q> in %.

3. Select the excitation type from the dropdown field.

- 4. Save settings with <Confirm>.
- » Q constant> defined.

![](_page_51_Picture_13.jpeg)

*Fig. 122.Select Q constant settings Fig. 123.Enter reactive power target value Q*

Page 49 KACO blueplanet 3.0 NX3 M2 KACO blueplanet 5.0 NX3 M2 KACO blueplanet 8.0 NX3 M2 KACO blueplanet 10.0 NX3 M2 KACO blueplanet 15.0 NX3 M2 KACO blueplanet 20.0 NX3 M2

![](_page_52_Picture_0.jpeg)

## **9.12.12 Cos-phi (P) settings**

**Note:** Power-based control cos φ(P) regulates Settings for 20.0NX312001402 Cos-Phi(P) Settings  $\subset$ the cos φ value of the power depending on the emitted active power. **Trip Voltage Settings** 4 coordinates can be set in order to map the **Trip Frequency Settings**  $50.0$  $\begin{array}{c} 1.0 \end{array}$ P curve. **Connection Time Settings** U The <Settings for> menu is opened. Other Protection Settings  $500$ 1. Select <Cos-phi (P) settings>. 2. Define P/Pn, cos-φ) and **Active Power Settings**  $D/D$ excitation for each of the 4 nodes. P(f) Settings 3. Set the <Activation voltage>. P(U) Settings **Note:** Activation threshold as a percentage of Un corresponds to the "Lock-In" voltage. Reactive Power Settings **Activation Voltage** 4. Set the <Deactivation voltage>. Settling Time **Deactivation Voltage** 120.0  $%Un(80-120)$ **Note:** Deactivation threshold as a Cos-Phi Constant Settings percentage of Un corresponds to the Q Constant Settings "Lock-Out" voltage. » cos φ(P) defined. Cos-Phi(P) Settings Q(U) Settings Inverter Parameter Repor

#### **Definition:**

The coordinates are the active power as a percentage of Pn and the displacement factor cos-φ.

A grid operator can specify two voltage thresholds as a percentage of Pn to activate or deactivate the function. The voltage thresholds are normally referred to as the "Lock-In" and the "Lock-Out" voltage.

![](_page_52_Figure_7.jpeg)

![](_page_52_Picture_8.jpeg)

![](_page_53_Picture_0.jpeg)

## **9.12.13 Q(U) settings**

**Note:** Voltage-dependent control Q(U) Settings for 20.0NX312001402 Q(U) Settings regulates the reactive power output depending on the voltage. **Trip Voltage Settings** 4 coordinates can be set in order to map the тіль **Trip Frequency Settings**  $93.0$  $30.0$ curve. **Connection Time Settings** U The <Settings for> menu is opened. Node 2  $U/U$ 1. Select the <Q(U) settings>. Other Protection Settings  $070$ 2. Define U/Un, Q/Sn and phase for each Node: of the 4 coordinates. **Active Power Settings** 11/16 3. Set the <Activation power> in % of Pn. P(f) Settings Note: Activation threshold as a percentage P(U) Settings of Pn corresponds to the "Lock-In" voltage. 3. Set the <Deactivation power> in % of Pn. Reactive Power Settings **Activation Powe** Note: Deactivation threshold as a Settling Time Deactivation Powe  $m(0.100)$ percentage of Pn corresponds to the Cos-Phi Constant Settings "Lock-Out" voltage. » Q(U) curve defined. Q Constant Settings Cos-Phi(P) Settings Q(U) Settings Inverter Parameter Repor  $\blacktriangleleft$  $\odot$ ◉ *Fig. 127.Select Set Q(U) settings Fig. 128.Set the Q(U) parameters*

#### **Definition:**

The coordinates are the voltage as a percentage of Un and the reactive power as a percentage of Pn.

A grid operator can specify two active power thresholds as a percentage of Un to activate or deactivate the function. The active power thresholds are normally referred to as the "Lock-In" and the "Lock-Out" active power.

![](_page_53_Figure_8.jpeg)

*Fig. 129.Q(U) curve and non-hysteresis*

![](_page_53_Figure_10.jpeg)

*Fig. 130.Q(U) curve and hysteresis*

![](_page_54_Picture_0.jpeg)

#### **9.12.14 Inverter parameter report**

**Note:** Displays all set parameters in an overview list.

- $\circlearrowright$  The <Settings for> menu is opened.
	- 1. Select <Inverter parameter report>.
	- 2. Check all set parameters.

3. Export the set parameters using the <Export PDF> button. This serves as proof of all settings made with regard to the EVU.

» Parameter overview displayed.

![](_page_54_Picture_8.jpeg)

# <span id="page-54-0"></span>**9.13Performing a firmware update**

## **9.13.1 Updating the communication unit**

**Note:** The enclosed communication unit is required in order to perform the update. The firmware update can only be carried out with adequate DC voltage (100 W).  $U$  The current firmware package is available Select Inverte at [mykaco.com](https://alitbuhhz.accounts.ondemand.com/saml2/idp/sso/alitbuhhz.accounts.ondemand.com) and does not correspond to

the firmware version on the device(s). 1 Download the firmware "KACO\_NX3\_Vxx.zip" with the required

\*.bin files from [mykaco.com](https://alitbuhhz.accounts.ondemand.com/saml2/idp/sso/alitbuhhz.accounts.ondemand.com) under downloads and unpack.

2. Select <Firmware Update>

3. Select the tab <Communication unit> and press <Local upgrade>

4. In the firmware path, select the new file **Update.bin**.

» After successful update, continue with the inverter firmware update.

![](_page_54_Picture_20.jpeg)

*Fig. 133.Select firmware update Fig. 134.Update the firmware for the communication unit*

![](_page_55_Picture_0.jpeg)

## **9.13.2 Update the inverter**

![](_page_55_Picture_2.jpeg)

#### **NOTE**

Make sure that there is sufficient DC power (100 W). Also note that the sequence of the firmware update for the associated \*bin files must be observed. This process takes approx. 10 minutes. The files must not be renamed.

Before updating the inverter, the firmware of the communication unit needs to be updated.

![](_page_55_Picture_6.jpeg)

## **NOTE**

With the communication unit plugged in, no communication via RS485 is possible during the firmware update.

#### $U$  The firmware update for the communication unit has been carried out successfully.

#### 1. Select <Firmware Update>.

2. Select the <Inverter> tab and call up <Local upgrade> for inverters.

3. In the firmware path, locate and open the file **masterVxxx-xxxxx-xx.bin**. The upload begins.

6. Open <Local upgrade> for the <Safety> file.

7. In the firmware path, locate and open the file **safetyVxxx-xxxxx-xx.bin** . The upload begins.

8. After completing the update, check the uploaded firmware versions of each \*bin file against the version in your firmware path. Repeat the corresponding process if any deviation is found.

9. The upgrade process must be confirmed.

**Caution:** During the upgrade, the info – **Update in progress** – is displayed. Only **after restarting** the device does the message appear – **Update completed successfully**.

» Following successful update, the device is ready for operation.

![](_page_55_Picture_168.jpeg)

*inverters*

*Fig. 137.Firmware for inverters and associated security update*

![](_page_56_Picture_0.jpeg)

# <span id="page-56-0"></span>**9.14Monitoring with "blueplanet web"**

![](_page_56_Figure_2.jpeg)

*Fig. 138.Registering via KACO blueplanet web public* 

# <span id="page-56-1"></span>**9.15Information on dynamic feed-in**

## **9.15.1 Control behaviour**

With a system output of 7 kWp and above, a digital feed-in meter or a remote control option is still mandatory at present. Active power limitation is the simplest option here. This can be achieved for all NX3 devices via the Smart-Meter or a data logger.

With EEG 2023, the expansion of photovoltaics is to become a topic of overriding public interest. Therefore, new PV systems that are connected to the grid on or after 1 January 2023 and have a capacity of up to 25 kW will be subject to the maximum generation. This involves abolishing the 70% limit on the nominal power that may be fed into the public grid. Consequently, a solar generation meter (Smart-Meter) is no longer necessary.

## **9.15.2 Increasing the active power limitation**

For the feed-in limit to be raised above 70%, a smart meter or data logger must be connected. The total consumption is communicated to the inverter/data logger by the additional Smart-Meter (3-phase) so that it can establish a new maximum feed-in power.

If the feed-in power of a PV system is compared with the consumption of a detached home, a graph such as the following example is produced.

![](_page_57_Picture_0.jpeg)

![](_page_57_Figure_1.jpeg)

*Fig. 139.Diagram comparing the energy requirement of a detached home and PV output* 00:00 02:00 04:00 06:00 08:00 10:00 12:00 14:00 16:00 18:00 20:00 22:00 00:00 Uhrzeit [hh:mm]

![](_page_57_Picture_289.jpeg)

It is evident that there is a constant base load, especially at night (continuous/standby operation of consumers).

Based on this graph, we can now see that the actual self consumption values communicated should result in considerably less power being lost from the PV system.

![](_page_57_Figure_6.jpeg)

<span id="page-57-0"></span>![](_page_57_Picture_290.jpeg)

![](_page_57_Picture_291.jpeg)

Using the feed-in meter/data logger for calculations allows more efficient use to be made of the PV system, thus providing more energy for self-consumption.

Graph [Fig. 145](#page-57-0) also shows that a red area (lost energy) is nevertheless produced because the amount of power consumed by the owner has fallen to 0 but the PV system could provide more electricity. When the self consumption falls to 0 kW, the 70% regulation function takes effect again.

The 0% feed-in regulation, on the other hand, must ensure that there is no feed into the public grid. Depending on the self consumption, the PV system output may be connected up in such a way that the user can make use of the energy generated themselves and nothing has to be purchased from the public grid.

![](_page_58_Picture_0.jpeg)

The feed-in meter must therefore be connected to the data logger so that the logger can generate the regulation commands. If an energy meter is not connected to the data logger, the logger continuously sends a regulation command to the inverters with a 0% feed-in maximum. This means that feed-in may not take place.

![](_page_58_Figure_2.jpeg)

By connecting up additional consumers, heating, water or energy storage systems, the self consumption and therefore the consumption of the PV current can be increased considerably.

This function can however only be used by data logger because this has an S0 output and could therefore connect up additional consumers via a relay circuit.

![](_page_59_Picture_0.jpeg)

# <span id="page-59-0"></span>**10 Maintenance and troubleshooting**

# <span id="page-59-1"></span>**10.1 Visual inspection**

Inspect the product and cables for visible external damage and note the operating status display, where applicable. In case of damage, notify your installer. Repairs may only be carried out by an electrician.

## DANGER

![](_page_59_Picture_5.jpeg)

#### **Risk of fatal injury due to contact voltages!**

Removing the plug connections before disconnecting the device from the PV generator may lead to injuries and damage the device.

- › During installation: Electrically disconnect the DC positive and DC negative from the protective earth (PE).
- › Disconnect the device from the PV generator using the integrated DC isolator switch.
- › Remove the plug connector.

![](_page_59_Picture_11.jpeg)

# DANGER

**Dangerous voltage due to two operating voltages**

Coming into contact with the lines and/or terminals/busbars in the device can cause serious injury or death. The discharge time of the capacitors is up to 5 minutes.

- › Only appropriately qualified electricians authorised by the mains supply network operator are permitted to open and maintain the device.
- › Before opening the device: › Disconnect the AC and DC sides and wait at least 5 minutes.

## **NOTE**

The housing of the device does not contain any components which can be repaired by the customer.

Do not attempt to repair faults that are not described in the instructions – "Installing and using the APP". Contact our customer service department. Only perform the maintenance work that is described here.

The device should be checked for proper operation by a qualified electrician at regular intervals and if you experience problems, you should always contact the system manufacturer's Service department.

# <span id="page-59-2"></span>**10.2 Cleaning**

## **10.2.1 Cleaning the housing**

![](_page_59_Picture_23.jpeg)

# DANGER

**Danger of death due to penetrating fluid**

Serious injuries or death can result if moisture enters the system.

- › Only use completely dry objects to clean the device.
- › The device should only be cleaned from the outside.

![](_page_59_Picture_29.jpeg)

# **A** CAUTION

**Damage to the housing parts when using cleaning agents!** 

 › If the device is soiled, only clean the housing, cooling fins, housing cover and display with water and a cloth.

1 Use a vacuum cleaner or a soft brush to remove dust from the top of the device on a regular basis.

2 Remove dust from the ventilation inlets if necessary.

![](_page_60_Picture_0.jpeg)

## **10.2.2 Cleaning the heat sink**

Do not attempt to eliminate faults that are not described here (in the chapter on troubleshooting). Contact our customer service department. Only perform maintenance work that is described here.

Have the proper operation of the device checked at regular intervals by a qualified electrician and always contact the service department of the system manufacturer in case of problems.

- Device switched off on integrated DC isolator switch and AC switch.
- $\circlearrowright$  Keep a suitable brush ready for cleaning.

1 Clean the free space between the cover and the heat sink using suitable brushes.

2 Clean the heat sink for the air inlet and outlet with a suitable brush.

**NOTE: Do not use any aggressive cleaning agents and ensure that no other components come into contact with fluids.**

» Cleaning completed

![](_page_60_Picture_10.jpeg)

## **NOTE**

Refer to our service and guarantee conditions on our website.

The cleaning intervals must be adapted to the environmental conditions of the installation site.

› In sandy environments, we recommend cleaning the heat sinks every three months.

## <span id="page-60-0"></span>**10.3Shutting down for maintenance work / troubleshooting**

## DANGER

![](_page_60_Picture_17.jpeg)

**Lethal voltages are still present in the connections and cables of the device even after the device has been switched off and disconnected!**

Coming into contact with the lines and/or terminals/busbars in the device can cause serious injury or death.

Only appropriately qualified electricians authorised by the mains supply network operator are permitted to open and maintain the device.

 › Comply with all safety regulations and current technical connection specifications of the responsible power supply company.

![](_page_60_Picture_22.jpeg)

## **NOTE**

If the malfunction light comes on, follow the instructions in the document "Instructions - Installing and using the APP"

U NOTE: Shutdown sequence.

1 Switch off the grid voltage by turning off the external circuit breakers.

2 Switch off the DC supply using the DC isolator switch.

**DANGER! The DC cables are still live!**

» After shutdown, wait 5 minutes before replacing the device.

![](_page_61_Picture_0.jpeg)

# <span id="page-61-0"></span>**10.4 Troubleshooting**

In <Communication unit properties>, a pending error is displayed under <Live values>. The error relates to the connected <Master inverter>

![](_page_61_Picture_163.jpeg)

# <span id="page-61-2"></span><span id="page-61-1"></span>**10.5 Error code**

The following solutions are recommended when the error code is displayed:

![](_page_61_Picture_164.jpeg)

![](_page_61_Picture_165.jpeg)

![](_page_61_Picture_166.jpeg)

![](_page_62_Picture_0.jpeg)

![](_page_62_Picture_188.jpeg)

![](_page_62_Picture_189.jpeg)

![](_page_62_Picture_190.jpeg)

![](_page_63_Picture_0.jpeg)

![](_page_63_Picture_173.jpeg)

![](_page_63_Picture_174.jpeg)

![](_page_63_Picture_175.jpeg)

![](_page_63_Picture_176.jpeg)

![](_page_64_Picture_0.jpeg)

![](_page_64_Picture_138.jpeg)

# <span id="page-64-0"></span>**10.6Fault during connection set-up and search**

**Note:** If there is a timeout or a communication failure with its WLAN network, the APP may freeze in an unwanted manner.

We recommend the following approach:

- Check the WLAN connection on the mobile end device. If the connection has been lost, reactivate it in the device settings. The window of the "KACO NX Setup" APP has to be closed completely using the overview of all opened windows, so that the "KACO NX Setup" APP can be restarted.
- If necessary, restart the search using the "Scan" button.
- If the QR code is not recognized, a manual connection to the communication unit can be established in the settings of the WLAN connection on the mobile end device. SSID: Serial number WIFI stick, password: Registration code (both printed on WIFI stick) see [Fig. 50.](#page-33-0)

**Note:** The current connection status can also be checked using the LEDs on the WIFI stick. To do this, check the signal status by referring to Chapte[r 9.4](#page-29-0) on pag[e 27.](#page-29-0)

» Faults have been corrected and the status LED on the communication unit lights up continuously, signalling readiness for operation.

![](_page_64_Picture_10.jpeg)

*Fig. 142.Fault during connection & search* 

![](_page_65_Picture_0.jpeg)

# <span id="page-65-0"></span>**10.7Disconnecting connections**

## <span id="page-65-1"></span>**10.7.1 AC connection**

![](_page_65_Picture_3.jpeg)

![](_page_65_Picture_4.jpeg)

*Fig. 143.Detach AC connection plug Fig. 144. Disconnect AC* 

*connection plug*

![](_page_65_Picture_7.jpeg)

*Fig. 145.Detach cable*

Ensure that the device is completely free of AC/DC voltage.

1 Use a screwdriver (blade size 3 mm) to push in the catch on the coupling.

2 Unlock the plug connection and pull out the connector.

3 Unscrew the cable fitting.

4 Use a screwdriver to unlock the contact carrier on both sides.

5 Remove the contact carrier from the housing.

6 Loosen the screws on the contact carrier and remove the wires.

## <span id="page-65-2"></span>**10.7.2 DC connection**

![](_page_65_Picture_17.jpeg)

## DANGER

**Destruction of the DC plug connectors**

DC plug connectors can be destroyed by an arc event if disconnected while still live. It is absolutely essential that the following shutdown sequence be carried out in the correct order:

› Use a clip-on ammeter to check that there is no current in any DC cables.

- $\circ$  Ensure that the device is completely free of AC/DC voltage.
- $\circlearrowright$  > Check that there is no current with a clip-on ammeter.
- U NOTE: Plug connectors may be unplugged under voltage, but never under load.
	- 1 Use a screwdriver (blade width 3 mm) to push out the catch on the coupling.
	- 2 Leave the screwdriver in place.
	- 3 Disconnect the DC connector from the DC socket.

4 Remove cables and insert DC contact plug with attached sealing plugs. (see Fig. 43)

![](_page_65_Figure_29.jpeg)

![](_page_65_Picture_30.jpeg)

- 1 Screwdriver
- 2 Catch
- *Fig. 146.Unplug the plug connector Fig. 147.Seal DC connections*
- 1 Sealing plug
- 2 DC+ contact plug
- 3 DC- contact plug
	-

![](_page_66_Picture_0.jpeg)

# <span id="page-66-0"></span>**11 Decommissioning and dismantling**

# <span id="page-66-1"></span>**11.1 Switching off the device**

## **A** DANGER

**Lethal voltages are still present in the connections and cables of the device even after the device has been switched off and disconnected!**

Coming into contact with the lines and/or terminals/busbars in the device can cause serious injury or death.

- › The device must be mounted in a fixed position before being connected electrically.
- › Comply with all safety regulations and current technical connection specifications of the responsible power supply company.
- › The device is only permitted to be opened or serviced by a qualified electrician.
- › Switch off the grid voltage by turning off the external circuit breakers.
- › Check that all AC and DC cables are completely free of current using a clip-on ammeter.
- › Do not touch the cables and/or terminals/busbars when switching the device on and off.
- › Keep the device closed when in operation.

![](_page_66_Picture_13.jpeg)

# **DANGER**

**Risk of DC plug connectors being destroyed!**

DC plug connectors can be destroyed by an arc event if disconnected while still live. It is absolutely essential that the following shutdown sequence be carried out in the correct order:

› Use a clip-on ammeter to check that there is no current in any DC cables.

![](_page_66_Picture_18.jpeg)

## A WARNING

**Risk of burns caused by hot housing components**

Housing components can become hot during operation.

› During operation, only touch the housing cover on the device.

# <span id="page-66-2"></span>**11.2 Uninstalling the device**

![](_page_66_Picture_24.jpeg)

## DANGER

#### **Dangerous voltage due to two operating voltages**

Coming into contact with the lines and/or terminals/busbars in the device can cause serious injury or death. The discharge time of the capacitors is up to 5 minutes.

 › Only appropriately qualified electricians authorised by the mains supply network operator are permitted to open and maintain the device.

› Before opening the device: › Disconnect the AC and DC sides and wait at least 5 minutes.

#### Device disconnected and secured against restart.

1 Disconnect the AC connection plug from the device. For the AC connection, see sectio[n10.6.1](#page-65-1) on Page [63\]](#page-65-1)

- 2 Detach the DC cables from the DC plug connectors and furnish with protective caps. For the DC connection, see sectio[n 10.6.2](#page-65-2) on pag[e 63](#page-65-2)
- 3 Disconnect the communication unit.
- 4. If available, disassemble the accessories: NX3 Smart Meter Connection Kit in reverse order according to chapter [7.8.](#page-25-0)
- » The device has been uninstalled. Proceed with disassembly

![](_page_67_Picture_0.jpeg)

# <span id="page-67-0"></span>**11.3 Disassembling the device**

- Unit has been switched off and uninstalled.
	- 1 Remove the screw that prevents the device from being lifted off the mount.
	- 2 Use the lateral openings and lift the device off the mount
	- » Device removed. Proceed with the packaging process.

# <span id="page-67-1"></span>**11.4 Packaging the device**

Device has been uninstalled.

- 1 If possible, always pack the device in the original packaging. If this is no longer available, an alternative is to use equivalent packaging.
- <span id="page-67-2"></span>2 The packaging box must be fully sealable and suitable for the weight and size of the device.

## **11.5 Storing the device**

## $\Lambda$  Caution

#### **Property damage as a result of condensation**

Incorrect storage can cause condensate to form in the device and impair the functionality of the device (e.g. storage outside the ambient conditions or temporary relocation from a cold to a hot environment).

- Store in accordance with the technical data > environmental data.
- › Prior to installation, check the inner area for condensation and if necessary, allow it to dry sufficiently before installation.

#### Device packaged.

Store the device in a dry place in accordance with the ambient temperature range specified in the environmental data.

## <span id="page-67-3"></span>**12 Disposal**

![](_page_67_Picture_19.jpeg)

# **A** CAUTION

**Risk to the environment if disposal is not carried out in the correct manner**

For the most part, both the device and the corresponding transport packaging are made from recyclable raw materials.

Unit: Defective devices and accessories must not be disposed of with household waste. Ensure that the old devices and any accessories are disposed of in a proper manner.

Packaging: Ensure that the transport packaging is disposed of properly.

# <span id="page-67-4"></span>**13 Service and warranty**

If you need help solving a technical problem with one of our KACO products, please contact our service hotline. Please have the following information ready so that we can help you quickly and efficiently:

- Device name / serial number
- Date of installation / Start-up report
- Error message shown on the display / Description of the error / Did you notice anything unusual? / What has already been done to analyse the error?
- Module type and string circuit
- Consignment identification / Delivery address / Contact person (with telephone number)

• Information about the accessibility of the installation site.

You can find the following items and other information on our website Kaco-newenergy:

- our current warranty conditions.
- a complaint form,
- a form for registering your device. Please register your device without delay. In this manner, you can assist us in providing you with the quickest service possible.

![](_page_68_Picture_0.jpeg)

# <span id="page-68-0"></span>**14 Appendix**

# <span id="page-68-1"></span>**14.1 EU Declaration of Conformity**

## EU Declaration of Conformity

![](_page_68_Picture_45.jpeg)

The subject matter of the declaration described above complies with the relevant legal requirements set out in the European Union Directive of 26 February 2014 on the approximation of the laws of the Member States relating to electromagnetic compatibility (2014/30/EU), the Low Voltage Directives (2014/35/EU) and of 16 April 2014 the Radio Equipment Directive (2014/53/EU).

The item is compliant with the following standards:

![](_page_68_Picture_46.jpeg)

\* valid for device types with a nominal current ≤16 A (art. no. 1002043, 1002044, 1002045, 1002046) \*\* valid for device types with a nominal current ≥16 A (art. no. 1002048,1002049)

In addition, the following relevant standards were applied:

**Electromagnetic compatibility** 

EN 301 489-1 V 2.2.3

EN 301 489-17 V 3.2.4

The types mentioned above are therefore labelled with the CE mark.

Unauthorised modifications to the supplied devices and/or any use of the devices that is contrary to their intended use render this Declaration of Conformity null and void.

This declaration of conformity is issued under the sole responsibility of KACO new energy GmbH.

Neckarsulm, 22.06.2022

KACO new energy GmbH

Neckarsulm, 22.06.2022

**KACO new energy GmbH** 

Haag **Superintendent COR** 

i.V. Matthias Haag Head of R&D and Technology

![](_page_69_Picture_14.jpeg)

i.V. Thomas Kittel **Head of Quality Management** 

▊▖▊▊▊▊▊▓▓▓▓▓▓▓▓▓▓▓▓▓▓▓▓▓

![](_page_70_Picture_2.jpeg)